# **IEDISAN**

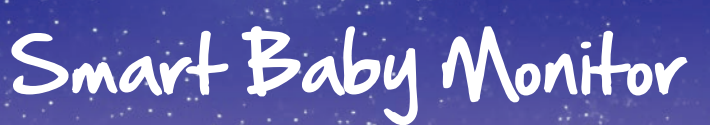

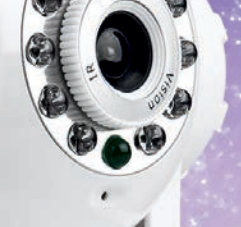

MEDISANA **Smart Baby Monitor** 

 $\bullet$ 

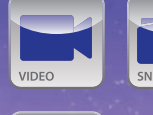

AI ARM

**ROTATARL** 

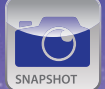

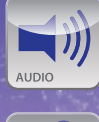

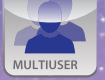

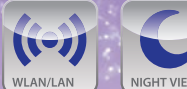

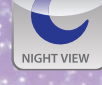

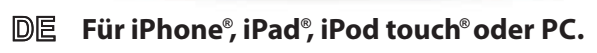

- $\mathbb{GB}$  For iPhone $\degree$ , iPad $\degree$ , iPod touch $\degree$ or PC.
- **Pour iPhone , iPad , iPod touch ou PC ® ® ® FR**
- $\boldsymbol{\mathsf{V}}$ oor iPhone $^\circ$ , iPad $^\circ$ , iPod touch $^\circ$ of PC. **NL**

**Art.-Nr. 52345**

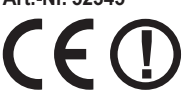

**Gebrauchsanweisung Manual Mode d'emploi Gebruiksaanwijzing**

**Bitte sorgfältig lesen! Please read carefully! A lire attentivement s.v.p.! A.u.b. zorgvuldig lezen!**

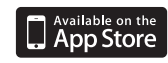

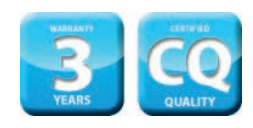

# **DE Gebrauchsanweisung**

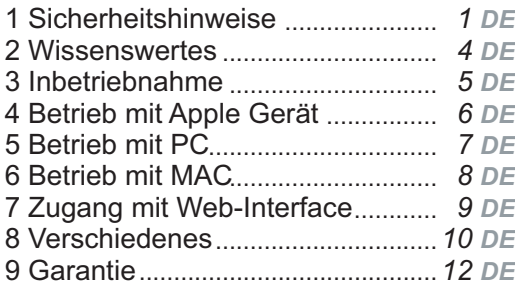

# **GB Instruction manual**

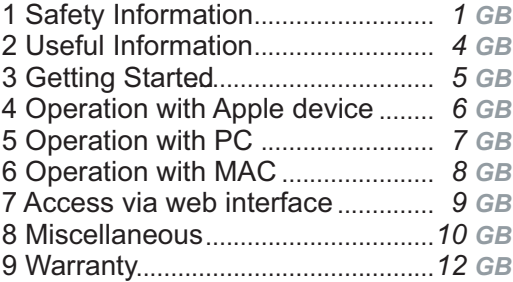

# **FR Mode d'emploi**

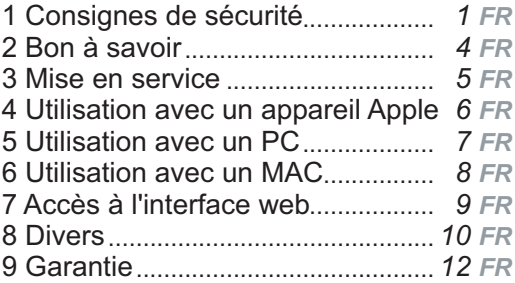

# **NL Gebruiksaanwijzing**

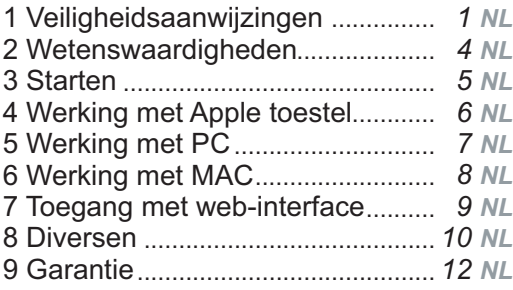

# **Smart Baby Monitor auf einen Blick Smart Baby Monitor at a glance**

# **Vue d'ensemble de Smart Baby Monitor Smart Baby Monitor in een oogopslag**

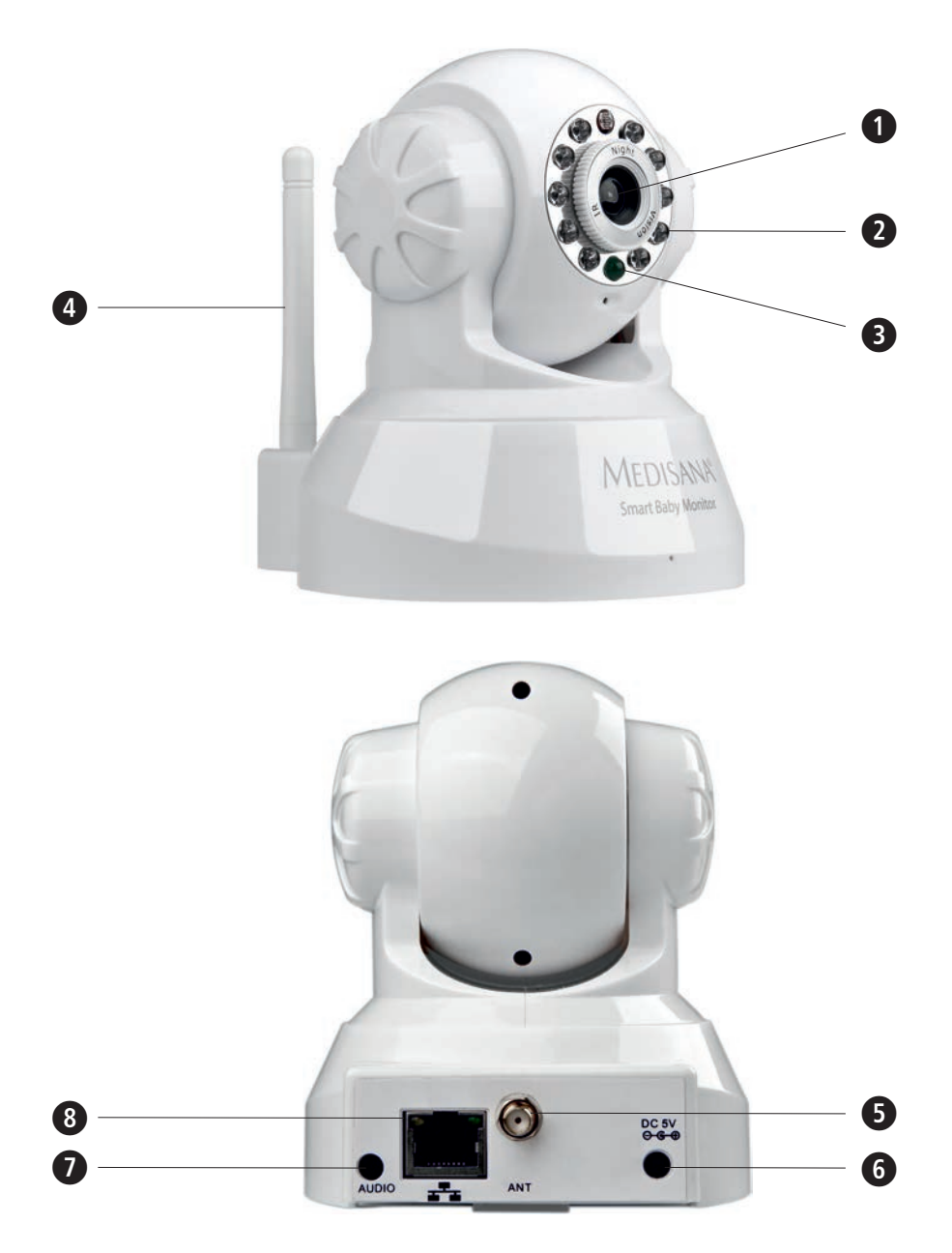

# **DE**

- **Kameralinse**
- **Infrarot-LED** (insgesamt 10 Stück vorhanden, um die Linse herum angeordnet)
- **B** Status Indikator
	- Anzeige des Gerätebetriebsstatus:
	- **LED blinkt langsam (ca. 2-sekündiger Intervall)** =
	- Das Gerät sucht nach einer Netzwerkverbindung
	- **LED blinkt normal (ca. 1-sekündiger Intervall) =**
	- Das Gerät ist über ein Netzwerkkabel verbunden
	- **LED blinkt schnell (ca. 2-3 mal je Sekunde) =**
	- Das Gerät ist per drahtloser Netzwerkverbindung verbunden
- **Antenne für Drahtlos-Netzwerkverbindung (Wireless LAN)**
- **Antennenanschlussbuchse**
- **Adapteranschluss (Stromversorgung) 5V, 1.5A**
- **Anschlussbuchse Audioausgang,** z.B. für Lautsprecher etc.
- **RJ45-Buchse für Ethernet-Netzwerkkabel (LAN Schnittstelle 10/100M)**

# **GB**

- **Camera lens**
- *D* Infrared LED (totally 10 pcs., arranged around the camera lens)

# **Status Indicator**

Indicates the camera operating status:

**LED flashes slowly (appr. once every 2 seconds)** =

The device is searching for a network connection

**LED flashes normally (appr. once per second) =**

The device is connected via cable network

**LED flashes quickly (appr. 2-3 times per second) =**

The device is connected via wireless network

# **Antenna for wireless LAN connection**

- **Jack for antenna**
- **Adaptor connection (power input) 5V, 1.5A**
- **Audio output socket,** e.g. for speakers etc.
- **RJ45-jack for ethernet cable (LAN ethernet socket self-adjust 10/100M)**

# **FR**

**Lentille de la caméra**

- **LEDs infrarouge** (10 pièces, disposées autour de la lentille)
- **Indicateur d'état**

Affichage de l'état de fonctionnement du dispositif :

**Le LED clignote lentement (à environ 2 secondes d'intervalle) =** le dispositif recherche une connexion réseau

**Le LED clignote normalement (à environ 1 seconde d'intervalle) =** le dispositif est connecté via un câble réseau

**Le LED clignote rapidement (à environ 2 à 3 secondes d'intervalle) =** le dispositif est connecté via une connexion de réseau sans fil

- **Antenne pour la connexion réseau sans fil (Wireless LAN)**
- **Prise pour l'antenne**
- **Connecteur du bloc d'alimentation (alimentation secteur) 5V, 1.5A**
- **Sortie jack audio**, par ex. pour haut-parleurs etc.
- **Prise 8 RJ45 pour le câble réseau Ethernet (port LAN 10/100M)**

# **NL**

# **Cameralens**

**Infrarood-LED** (in totaal 10 stuks die zich rond de lens bevinden)

# **Status indicator**

Weergave van de werkingsstatus:

**LED knippert langzaam (ca. 2-seconden interval) =**

Het toestel zoekt naar een netwerkverbinding

- **LED knippert normaal (ca. 1-seconde interval) =** Het toestel is via een netwerkkabel verbonden
- **LED knippert snel (ca. 2-3 keren per seconde) =**

Het toestel is via een draadloos netwerk verbonden

- **Antenne voor draadloos netwerk (Wireless LAN)**
- **Aansluitingsingang voor antenne**
- **Adapteraansluiting (stroomvoorziening) 5V, 1.5A**
- **Aansluitingsingang audio-uitgang**, bv. voor luidsprekers etc.
- **RJ45-ingang voor ethernet-netwerkkabel (LAN interface 10/100M)**

# **WICHTIGE HINWEISE ! UNBEDINGT AUFBEWAHREN!**

**Lesen Sie die Gebrauchsanweisung, insbesondere die Sicherheitshinweise, sorgfältig durch, bevor Sie das Gerät einsetzen und bewahren Sie die Gebrauchsanweisung für die weitere Nutzung auf. Wenn Sie das Gerät an Dritte weitergeben, geben Sie unbedingt diese Gebrauchsanweisung mit.** 

**Zeichenerklärung**

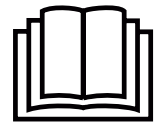

**Diese Gebrauchsanweisung gehört zu diesem Gerät. Sie enthält wichtige Informationen zur Inbetriebnahme und Handhabung. Lesen Sie diese Gebrauchsanweisung vollständig. Die Nichtbeachtung dieser Anweisung kann zu schweren Verletzungen oder Schäden am Gerät führen.**

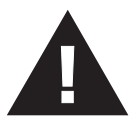

# **WARNUNG**

**Diese Warnhinweise müssen eingehalten werden, um mögliche Verletzungen des Benutzers zu verhindern.**

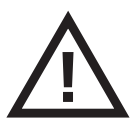

# **ACHTUNG**

**Diese Hinweise müssen eingehalten werden, um mögliche Beschädigungen am Gerät zu verhindern.**

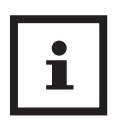

# **HINWEIS**

**Diese Hinweise geben Ihnen nützliche Zusatzinformationen zur Installation oder zum Betrieb.**

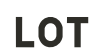

**LOT-Nummer**

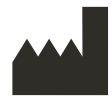

**Hersteller**

$$
\blacktriangle \mathbb{A}\boxdot
$$

**Sicherheitshinweise**

- Bevor Sie das Gerät an Ihre Stromversorgung anschließen, achten Sie darauf, dass die auf dem Typenschild angegebene Netzspannung mit der Ihres Stromnetzes übereinstimmt.
- Benutzen Sie das Gerät nur entsprechend seiner Bestimmung laut Gebrauchsanweisung.
- Bei Zweckentfremdung erlischt der Garantieanspruch.<br>• Bisses Gerät ist für den Betrieb in Inserer under seiner Geräte
- Dieses Gerät ist für den Betrieb in Innenräumen vorgesehen. Ein Betrieb im Außenbereich kann zu Defekten und Stromschlag führen. Verletzungsgefahr!
- Dieses Produkt ist nicht dafür bestimmt, durch Personen (ein-• schließlich Kinder) mit eingeschränkten physischen, sensorischen oder geistigen Fähigkeiten oder mangels Erfahrung und/oder mangels Wissen benutzt zu werden, es sei denn, sie werden durch eine für ihre Sicherheit zuständige Person beaufsichtigt oder erhielten von ihr Anweisungen, wie das Gerät zu benutzen ist. G
- Kinder müssen beaufsichtigt werden, um sicherzustellen, dass sie nicht mit dem Gerät spielen.
- Benutzen Sie das Gerät nicht, wenn es nicht einwandfrei funktioniert, wenn es herunter- oder ins Wasser gefallen ist oder beschädigt wurde.
- Der Aufstellort sollte so gewählt werden, dass dort weder extreme Temperaturen noch extreme Luftfeuchtigkeit auftreten.
- Stellen Sie das Produkt so, dass direkte Sonneneinstrahlung nicht auf den Bildaufnehmer (Linse) des Gerätes fallen kann.
- Halten Sie das Gerät von Feuchtigkeit fern!
- Vermeiden Sie folgende widrige Umgebungsbedingungen beim Betrieb des Gerätes:
	- Extreme Kälte oder Hitze
	- Nässe oder zu hohe Luftfeuchtigkeit
	- Direkte Sonneneinstrahlung
	- Staub oder brennbare Gase, Dämpfe oder Lösungsmittel
	- Starke Vibrationen
	- Starke Magnetfelder, wie in der Nähe von Maschinen oder Laut sprechern
- Die Kamera darf nicht auf unbeständigen Flächen, sondern nur auf ebenem und rutschfestem Untergrund platziert werden.
- Führen Sie keine Gegenstände durch die Öffnungen in das Geräteinnere. G
- Vermeiden Sie Schläge und Erschütterungen des Gerätes. Durch den Fall aus bereits geringer Höhe kann das Produkt beschädigt<br>werden werden. Geboortes in de staatstandige van de staatstandige van de staatstandige van de staatstandige van de st
- Versuchen Sie nicht, das Gerät zu zerlegen, andernfalls erlischt die Garantie. Dieses Gerät enthält keine Teile, die vom Benutzer gewartet werden können.
- Im Falle von Störungen reparieren Sie das Gerät nicht selbst, da dadurch jeglicher Garantieanspruch erlischt. Lassen Sie Reparaturen nur von autorisierten Servicestellen durchführen.
- Reinigen Sie das Gerät nach dem Gebrauch mit einem leicht an-• gefeuchteten Tuch. Verwenden Sie keine Scheuermittel und tauchen Sie das Gerät nicht in Wasser.
- Benutzen Sie ausschließlich für das Gerät vorgesehene und vom Hersteller mitgelieferte Zubehörteile. Schließen Sie keine nicht kompatiblen Produkte an.
- Bitte Sicherheitshinweise und Bedienungsanleitungen der übrigen angeschlossenen Geräte beachten.
- Überprüfen Sie vor Inbetriebnahme das Gerät auf Beschädigung-• en. Benutzen Sie das Gerät nicht, wenn Sie Zweifel an der Unversehrtheit des Gerätes haben. Kontaktieren Sie eine Servicestelle.
- Dieses Gerät ersetzt auf keinen Fall die Aufsicht durch erwachse-•ne Personen.

#### *Beim Betrieb elektrischer Geräte mit Netzteilen beachten Sie besonders:*

- Greifen Sie nicht nach einem Gerät, das ins Wasser gefallen ist.
- Ziehen Sie sofort den Netzstecker bzw. das Netzteil aus der Steckdose.
- Wenn das Kabel oder das Netzteil beschädigt sind, darf das Gerät nicht weiterbenutzt werden. Aus Sicherheitsgründen dürfen diese Teile nur von einer autorisierten Servicestelle ausgewechselt werden. Gebiet is a statistical problem of the statistic statistic statistic statistic statistic statistic statistic statistic statistic statistic statistic statistic statistic statistic statistic statistic statistic stati
- Das Gerät sowie das Kabel und das Netzteil dürfen keinesfalls in Wasser getaucht oder unter laufendes Wasser gehalten werden.
- Das Kabel darf nicht in der Nähe von Wärmequellen aufbewahrt oder über scharfe Kanten gezogen werden.
- Fassen Sie das Netzteil stets mit trockenen Händen an.
- Tragen, ziehen oder drehen Sie das Netzteil nie am Kabel und klemmen Sie das Kabel nie ein.
- Ziehen Sie das Netzteil aus der Steckdose, wenn das Gerät ausgeschaltet und nicht mehr in Gebrauch ist.

#### $\mathbf{i}$ **HINWEISE zur Software**

- Stellen Sie sicher, dass Ihr Apple Gerät mit dem neuesten Betriebssystem arbeitet. Hinweise zu Software-Updates finden Sie in Ihrer Apple Geräte-Gebrauchsanweisung.
- Stellen Sie sicher, dass Ihre Smart Baby Monitor App regelmäßig aktualisiert wird. Hinweise zu Updates von Apps finden Sie in Ihrer Apple Geräte-Gebrauchsanweisung.
- Zur korrekten Funktion ist es erforderlich, dass das Apple Gerät ausreichend geladen ist. Nutzer sollten ein Netzteil bzw. eine Lademöglichkeit zur Verfügung haben.

#### $\mathbf{i}$ **Endbenutzer-Lizenzvereinbarung**

**WICHTIG: BITTE LESEN SIE DIESE LIZENZBESTIMMUNGEN SORGFÄLTIG DURCH, BEVOR SIE DIE SOFTWARE INSTALLIEREN!** 

**Wenn Sie den Bestimmungen nicht zustimmen, entfernen Sie die Software von Ihren Geräten und senden Sie diese zurück. Wenn Sie die Software heruntergeladen haben, entfernen Sie diese von Ihren Geräten. Medisana gewährt Ihnen das limitierte, nichtexklusive Nutzungsrecht einer einzigen Kopie des Programms auf einem einzelnem Computer bzw. einem**

**Apple-Gerät zu installieren und anzuwenden. Mit der Installation und Anwendung des jeweiligen Programms erkennen Sie diese Vertragsbestimmungen an.**

# **Herzlichen Dank!**

Vielen Dank für Ihr Vertrauen und herzlichen Glückwunsch!

Mit dem S**mart Baby Monitor** haben Sie ein Qualitätsprodukt von **MEDISANA** erworben. In Verbindung mit Ihrem iPhone®, iPod touch®, iPad®oder PC haben Sie Ihr Kind jederzeit und überall im Blick - egal ob zu Hause oder wenn Sie unterwegs sind. Die Kamera kann aus der Ferne in Neigung und Drehung verstellt werden und durch die 2-Wege-Audiofunktion können Sie Ihr Kind nicht nur hören, sondern sogar mit ihm kommunizieren. Damit Sie den gewünschten Erfolg erzielen und recht lange Freude an Ihrem Smart **Baby Monifor** von **MEDISANA** haben, empfehlen wir Ihnen, die nachstehenden Hin-

weise zum Gebrauch und zur Pflege sorgfältig zu lesen.

# **2.1 Lieferumfang und Verpackung**

Bitte prüfen Sie zunächst, ob der Lieferumfang vollständig ist und der Artikel keinerlei Beschädigungen aufweist. Im Zweifelsfalle nehmen Sie das Gerät nicht in Betrieb und wenden Sie sich an Ihren Händler oder an Ihre Servicestelle. Zum Lieferumfang gehören:

# 1 **MEDISANA** Smart Baby Monitor

- 1 Kurzanleitung
- 1 Netzteil 5V
- 1 Kunststofffuß
- **1 Netzwerkkabel**
- 1 Antenne
- 2 Befestigungsschrauben
- 2 Dübel

 Verpackungen sind wiederverwendbar oder können dem Rohstoffkreislauf zurückgeführt werden. Bitte entsorgen Sie nicht mehr benötigtes Verpackungsmaterial ordnungsgemäß. Sollten Sie beim Auspacken einen Transportschaden bemerken, setzen Sie sich bitte sofort mit Ihrem Händler in Verbindung.

# **WARNUNG**

**Achten Sie darauf, dass die Verpackungsfolien nicht in die Hände von Kindern gelangen. Es besteht Erstickungsgefahr!**

# **3 Inbetriebnahme**

# **3.1 Herstellen der Kabelverbindungen**

Stellen Sie sicher, dass die Stromversorgung der Kamera hergestellt ist und die Antenne an der Antennenanschlussbuchse  $\bullet$  eingedreht ist. Für die Ersteinrichtung eines Zuganges zur Kamera muss zunächst **in jedem Falle** eine kabelgebundene Verbindung mittels des Netzwerkkabels hergestellt werden. Schließen Sie das Kabel an einem freien Anschluss am Router sowie an der RJ45-Buchse für Ethernet-Netzwerkkabel @ der Kamera an. G

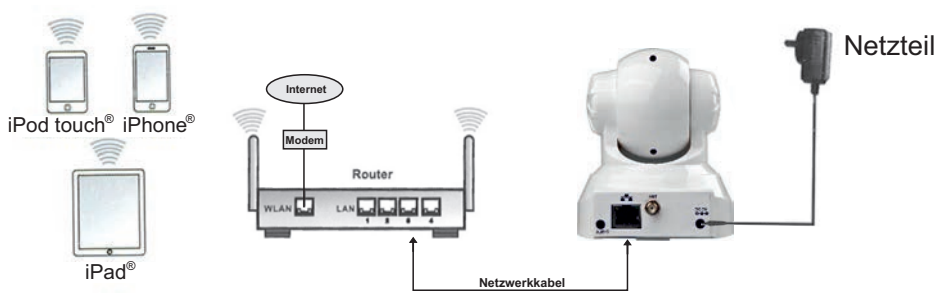

Verbindungsbeispiel bei Betrieb mit Apple-Gerät:

Verbindungsbeispiel bei Betrieb mit PC:

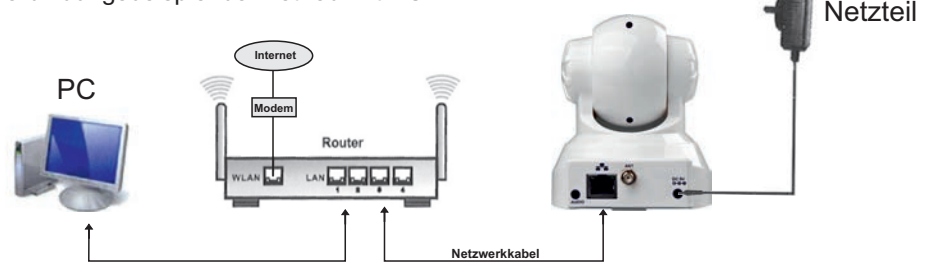

# $\blacktriangleleft$  Betrieb mit Apple-Gerät (iPod touch®, iPhone®oder iPad®)

Starten Sie den Apple App store und suchen Sie nach " Smart Baby Monitor " von **MEDISANA**. Alternativ können Sie den folgenden QR-Code scannen, um direkt zur App zu gelangen:

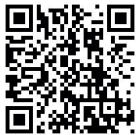

Nach dem Herunterladen erscheint ein entsprechendes Symbol: G auf der Anzeige Ihres Apple-Gerätes.

DER DOWNLOAD IST KOSTENLOS!

Starten Sie die App und befolgen Sie die Anweisungen. Nach Einrichtung der kabellosen Verbindung können Sie das Netzwerkkabel trennen. Der **Smar<del>l</del> Baby Moni<del>l</del>or** kann nun kabellos betrieben werden.

#### **HINWEIS**  $\mathbf{i}$

**Ihr Apple Gerät muss für die korrekte Funktion der App mindestens die iOS-Version 4.0 oder später besitzen. Für den Download der Software benötigen Sie eine Apple-ID mit E-Mail-Adresse und Kennwort sowie eine aktive Internetverbindung. Durch das Herunterladen der Software können bei Ihrem Telefonanbieter ggf. Gebühren anfallen.**

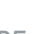

#### **Herunterladen der Software:**

Zum Auffinden des Smart Baby Monitors im Netzwerk, laden Sie das aktuelle und kostenlose Programm für PC oder Mac<sup>®</sup> von unserer Homepage im Bereich Software herunter. (http://www.medisana.de/sbm)

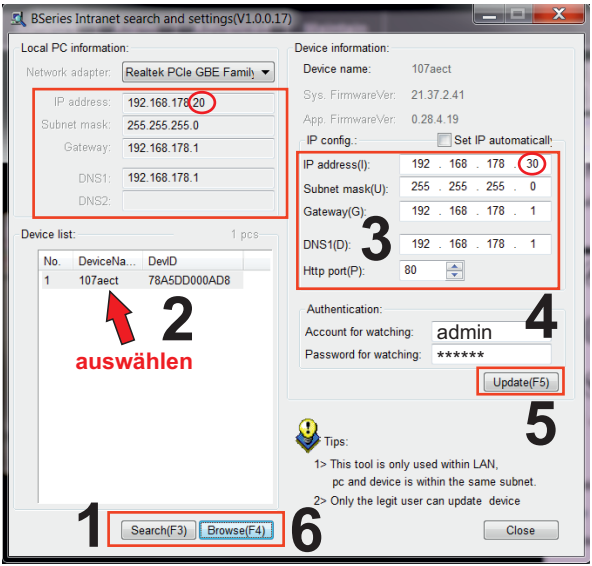

- Klicken Sie auf "Search (F3)" (**1**) und klicken Sie dann auf die erscheinende Kamera **1.**  in der Liste (2).
- Die IP-Adresse (**3**) sollte automatisch durch das DHCP bezogen werden und sollte **2.** gleich der unter "Local PC information" zu sehenden Adresse sein, mit Ausnahme der oben eingekreisten Ziffern. Wenn dies nicht der Fall ist, fahren Sie mit Punkt **3**  fort, ansonsten mit Punkt 4.
- Geben Sie die Authentifizierungsdaten ein (**4**). Die Werkseinstellung für "Account for **3.** watching" lautet "admin" und für "Password for watching" = "medisana". Klicken Sie auf "Update (F5)" (5).
- Klicken Sie nacheinander "Search (F3)" (**1**), auf die gefundene Kamera (**2**) und auf **4.** "Browse (F4)" (**6**). Das unten dargestellte Pop-up-Fenster erscheint. Geben Sie die Werte für "User name" (Werkseinstellung = "admin") und "Password" (Werkseinstellung = "medisana") ein, um Zugriff auf die Netzwerkkamera zu erlangen.

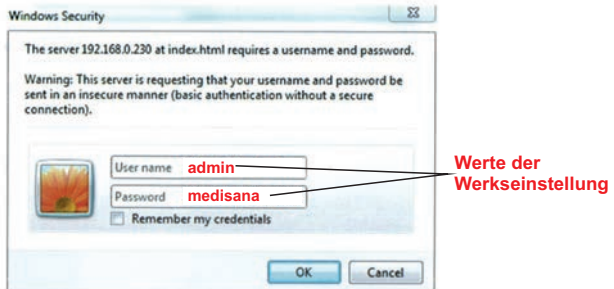

# **DE 6 Betrieb mit MAC**

### **Herunterladen der Software:** G

Zum Auffinden des Smart Baby Monitors im Netzwerk, laden Sie das aktuelle und kostenlose Programm für PC oder Mac<sup>®</sup> von unserer Homepage im Bereich Software herunter. (http://www.medisana.de/sbm)

Nach kurzer Zeit erscheint die Kamera mit einer IP-Adresse in der Liste. Doppelklicken Sie auf den Eintrag.

Ihr Standardbrowser wird geöffnet. Fahren Sie fort wie unter "*7 Zugang mit*  **Web-Interface"** beschrieben.

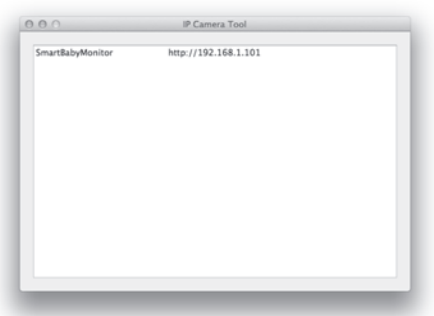

Sollten Sie keine IP-Adresse sehen, ist Ihr Router nicht für den DHCP-Service konfiguriert oder er arbeitet nicht korrekt.

Starten Sie die Kamera neu oder vergeben Sie manuell eine IP-Adresse durch Doppelklick auf den Kameraeintrag.

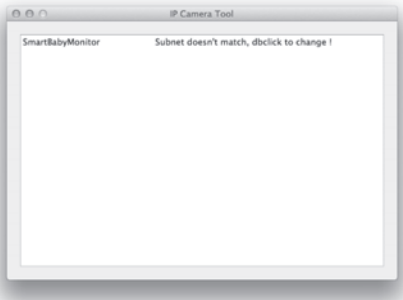

In diesem Fenster können Sie manuell eine IP, subnet, gateway, DNS Server und den HTTP port zuweisen.

Geben Sie eine Benutzerkennung und das Passwort ein und klicken Sie "OK".

#### **HINWEIS**  $\mathbf{i}$

**Die Werkseinstellung für "User" lautet "admin" und für "Password" = "medisana".** 

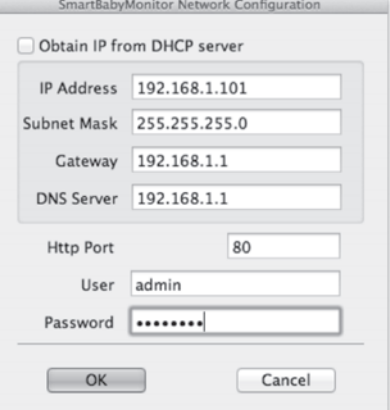

# **7.1 Zugriff über Internetbrowser**

Ist der Smart Baby Monitor korrekt im Netzwerk eingerichtet, können Sie Ihren Internetbrowser für den Kamerazugriff nutzen. G

Um auf die Kamera über Internet zugreifen zu können, muss der Router eine entsprechende Ansteuerung unterstützen. Schauen Sie in die Dokumentation Ihres Routers, wie eine solche Ansteuerung eingerichtet wird. Es besteht auch die Möglichkeit, die Kamera mittels eines DynDNS-Client anzusprechen.

# **7.2 Steuerung der Kamera über Internetbrowser**

Auf dem Willkommensbildschirm können Sie zwischen 3 verschiedenen Zugriffsarten wählen: Germany and Germany and Germany and Germany and Germany and Germany and Germany and Germany and Germany

- über Internet Explorer
- über einen anderen Browser (z.B. FireFox oder Safari)
- über einen Browser für mobile Endgeräte (Smartphones)

 Wir empfehlen die Verwendung des Internet Explorers, da so alle Funktionalitäten optimal genutzt werden können. Vor dem ersten Zugang mit dem Internet Explorer muss eine Videoabspiel-Software installiert werden. Hierzu klicken Sie auf "download and install player (first use)". Es erscheint ein Pop-Up Fenster ähnlich dem folgenden: G

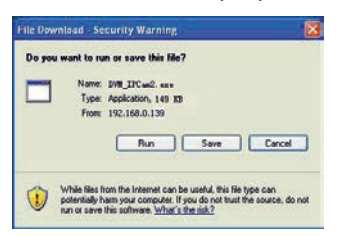

Klicken Sie auf "**RUN**". Es beginnt der automatische Download und die Installation. Bitte beachten Sie, dass Sie ggf. Ihre Browser- und Virenprogrammeinstellungen für eine vollständige Installation modifizieren müssen. Lässt der Browser keine Fortsetzung der Installation zu, öffnen Sie die Sicherheitseinstellungen und reduzieren Sie die Sicherheitsstufe oder wenden Sie sich an den IT- oder Netzwerk-Administrator. G

Nach der Installation der Videoabspiel-Software klicken Sie im Willkommensbildschirm auf "Mode 1 to view", um mit dem Internet Explorer Browser auf die Kamera zuzugreifen.

#### **8.1 Häufige Fragen**

#### **Die Interaktion mit der Kamera bzw. die Steuerung funktionieren nur sehr lang**sam - woran liegt das?

Die Geschwindigkeit ist abhängig von der verfügbaren Netzwerkbandbreite. Die Bandbreiten für Videos in der Größe 640x480@10 fps sollte zwischen 4 und 5 Mbits und für Videos in der Größe 320x240@30 fps zwischen 1.2 und 1.6 Mbits liegen. Ist die verfügbare Bandbreite geringer, verringert sich die Geschwindigkeit merklich.

#### **Nach dem Entsperren meines Apple Gerätes lädt das Kamerabild nicht mehr korrekt, obwohl ich vor der automatischen Sperre einen guten Empfang hatte.**  Was soll ich tun?

Setzen Sie die Zeit bis zur automatischen Sperre in den allgemeinen Einstellungen Ihres Apple Gerätes auf "NIE", wenn Sie eine dauerhafte Beobachtung planen. Alternativ können Sie nach einer Beobachtung die App beenden und für einen erneuten Blick wieder starten.

#### **Eine Kamera wurde von der Software gefunden, kann aber nicht angesteuert**  werden. Woran liegt das?

Wenn die IP Adresse der Kamera und des PCs nicht im selben Netzwerkabschnitt liegen, müssen Sie diese anpassen. Der Netzwerkabschnitt wird durch die ersten 3 Nummern der IP Adresse beschrieben. Ist die IP Adresse des PC z.B. 192.168.0.100, so kann die Kamera nur im Bereich 192.168.0.1 bis 192.168.0.255 ordnungsgemäß funktionieren.G

#### **Die Kamera kann über eine öffentliche IP Adresse angesteuert werden, nicht aber über die Hersteller-Domain.** G

Stellen Sie sicher, dass die DNS Einstellungen von Kamera und PC übereinstimmen. Siehe Beispiel unten: Die DNS muss identisch sein.G

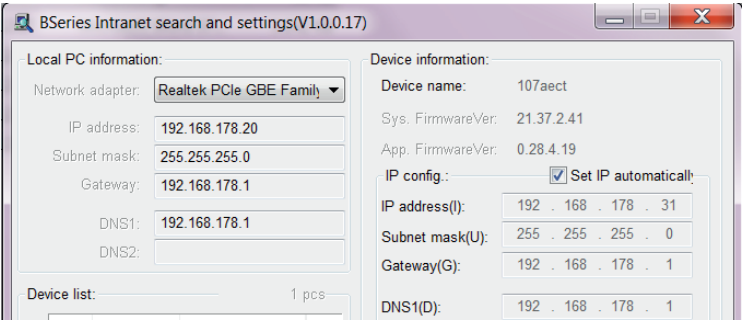

# **8.2 Technische Daten**

**Bildaufnehmer:** 300k CMOS Sensor, Mindestbeleuchtung 0 LUX (Auto IR) **Objektiv:** f=3,6mm, F=2.0 **Schwenkradius:** 0 - 270° **Kippwinkel:** 0 - 120 ° **Beleuchtungsassistent:** 10 x 850nm Infrarot LEDs, 5m Auto-Control **Videoauflösung:** 640x480 (VGA), 320x240 (QVGA), 160x120 (QQVGA) **Kompressionsmethode:** MJPEG **Bildwiederholrate:** 30 fps **Bitrate:** 128kbps - 5 Mbps **Bildrotation:** Spiegel / Flip **Audiokompression:** ADPCM **Netzwerkprotokolle:** TCP/IP, UDP/IP, HTTP, SMTP, FTP, DHCP, DDNS, UPNP, NTP, PPPOE **W-LAN:** 802.11 b/g **Nutzerlevel:** 3 Berechtigungsstufen **Alarmmeldung:** E-Mail / FTP / Netzwerklaufwerk **Upgrade:** über Netzwerk **Netzwerkanschluss:** RJ-45 Ethernet 10Base-T/100Base-TX **Audioeingang:** Intergriertes Mikrofon x 1 **Audioausgang:** 1 **Sofware für iPod Touch, iPhone und iPad:** iOS 4.0 oder später, kostenlose App **Unterstütze Betriebssysteme (PC/Laptop):** Microsoft Windows 98 oder höher **Spannungsversorgung:** 5 VDC **Stromverbrauch:** max. 6W **Gewicht:** ca. 245 g **Maße:** ca. L 100 x B 99 x H 118 mm **Betriebstemperatur:** 0°C - 40°C, Luftfeuchtigkeit: 10 % - 80 % **Artikel-Nr.:** 52345 **EAN-Nr.:** 40 15588 52345 8

**!**

**Im Zuge ständiger Produktverbesserungen behalten wir uns technische und gestalterische Änderungen vor.**

#### **9.1 Garantie- und Reparaturbedingungen**

Bitte wenden Sie sich im Garantiefall an Ihr Fachgeschäft oder direkt an die Servicestelle. Sollten Sie das Gerät einschicken müssen, geben Sie bitte den Defekt an und legen eine Kopie der Kaufquittung bei.

Es gelten dabei die folgenden Garantiebedingungen:

- **1.** Auf **MEDISANA** Produkte wird ab Verkaufsdatum eine Garantie für 3 Jahre gewährt. Das Verkaufsdatum ist im Garantiefall durch Kaufquittung oder Rechnung nachzu weisen.
- **2.** Mängel infolge von Material- oder Fertigungsfehlern werden innerhalb der Garantiezeit kostenlos beseitigt.
- **3.** Durch eine Garantieleistung tritt keine Verlängerung der Garantiezeit, weder für das Gerät noch für ausgewechselte Bauteile, ein.
- **4.** Von der Garantie ausgeschlossen sind:
	- **a.** alle Schäden, die durch unsachgemäße Behandlung, z.B. durch Nichtbeachtung der Gebrauchsanweisung, entstanden sind.
	- **b.** Schäden, die auf Instandsetzung oder Eingriffe durch den Käufer oder unbefugte Dritte zurückzuführen sind.
	- **c.** Transportschäden, die auf dem Weg vom Hersteller zum Verbraucher oder bei der Einsendung an die Servicestelle entstanden sind.
	- **d.** Zubehörteile, die einer normalen Abnutzung unterliegen.
- **5.** Eine Haftung für mittelbare oder unmittelbare Folgeschäden, die durch das Gerät ver ursacht werden, ist auch dann ausgeschlossen, wenn der Schaden an dem Gerät als ein Garantiefall anerkannt wird.

**MEDISANA AG** Jagenbergstraße 19 41468 NEUSS

**Deutschland** eMail: info@medisana.de Internet: www.medisana.de

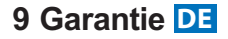

*Im Servicefall wenden Sie sich bitte an:*

# **DEUTSCHLAND**

**MEDISANA** Servicecenter c/o GSL mbH Am Weimarer Berg 6 99510 Apolda

Service-Hotline: 01805 45 40 15 E-Mail: vitadock-info@medisana.de (für allgemeine Informationen)

> 14 ct /Minute aus dem deutschen Festnetz Mobilfunk Höchstpreis 42 ct /Minute

# **ÖSTERREICH**

**ZMUGG** Elektronik Service & Vertriebs G.m.b.H Fabriksgasse 27 8020 Graz

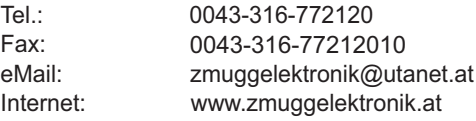

# **SCHWEIZ**

**BLUEPOINT** Service Sagl Via Cantonale 14 6917 Barbengo Tel: 0041 091 980 49 72 Fax: 0041 091 605 37 55 eMail: info@bluepoint-service.ch Internet: www.bluepoint-service.ch

# **IMPORTANT INFORMATION! RETAIN FOR FUTURE USE!**

**Read the instruction manual carefully before using this device, especially the safety instructions, and keep the instruction manual for future use. Should you give this device to another person, it is vital that you also pass on these instructions for use.** 

**Explanation of Symbols**

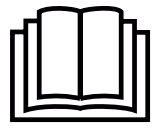

**This instruction manual belongs to this device. It contains important information about starting up and operation. Read the instruction manual thoroughly. Non-observance of these instructions can result in serious injury or damage to the device.**

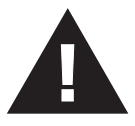

# **WARNING**

**These warning notes must be observed to prevent any injury to the user.**

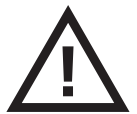

# **CAUTION**

**These notes must be observed to prevent any damage to the device.**

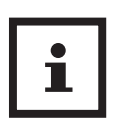

# **NOTE**

**These notes give you useful additional information on the installation or operation.**

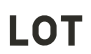

**LOT number**

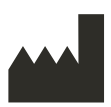

**Manufacturer**

$$
\mathbf{A}\mathbb{A}\mathbf{F}
$$

**Safety Information**

- Before connecting the device to your power supply, please ensure that the curriculum integration with that the supply voltage stated on the rating plate is compatible with your mains supply.
- Use the device only according to its intended purpose as specified in the instruction manual.
- The warranty will be invalidated if the device is used for purposes other than those for which it is intended.
- This device is intended for use in interiors. An exterior usage may lead to defects or electric shocks. **Risk of injury!**
- This device is not designed to be used by persons (including a bilities of the distribution of the state of the state of the state of the state of the state of the state of the state of the state of the state of the stat children) with limited physical, sensory or mental abilities, or by persons with insufficient experience and/or knowledge, unless under observation by a person responsible for their safety, or unless they have been instructed in the use of the device.
- Children must be supervised to ensure that they do not play with the device.
- Do not use the device if it is not working correctly, if it has been dropped or has fallen into water or has been damaged.
- Do not use the device in a location where extremely high temperatures or humidity may occur.
- Do not expose the device (especially the lens) to direct sunlight!
- Protect the unit against moisture.
- Keep the device away from adverse surrounding conditions like: • Extreme coldness or heat
	- Moisture or too high humidity
	- Direct sunlight
	- Dust or flammable gases, fumes or solvents
	- Strong convulsions
	- Strong magnetic fields, e.g. close to machines or speakers
- Never place the camera on unstable places. Only place the camera on even and non-slippery underground.
- Never insert objects through the openings into the inside of the device. The contract of the contract of the contract of the contract of the contract of the contract of the contract of the contract of the contract of the contract of the contract of the contract of the contract of the co
- The device must not be subjected to impacts or vibration. Already by falling from a low height, the device may be damaged.
- Do not attempt to dismantle the unit, otherwise the warranty will be invalidated. The unit does not contain any parts that need to be maintained by the user.
- Do not attempt to repair the device yourself in the event of a malfunction since this will invalidate the warranty. Repairs should only be carried out by authorised service centres.
- Clean the unit after use with a damp cloth. Do not use scouring agent and never submerge the unit in water.
- Only use the unit with accessories designed for this model and properties that the monetage of the second terms in connectible. supplied by the manufacturer. Never connect any incompatible products.
- Please observe the safety hints and instruction manuals of other, connected devices.
- Carefully check the device before each use. Do not use the device if there is any doubt about the integrity of the unit. Contact the service point.
- This item by no means substitutes adult supervision.

*Important information when using electrical appliances with a mains adaptor:*

- Never touch an appliance that has fallen into water.<br>Climber the unit from the mains authority introducted:
- Unplug the unit from the mains outlet immediately.<br>Given must not continue to use the unit if the land on the mains
- You must not continue to use the unit if the lead or the mains adaptor are damaged. For safety reasons, these parts may only be replaced by authorized service personnel.
- You must never submerge the unit, the lead or the mains adaptor in water or hold them under running water.
- Do not store the lead near a heat source or drag it over sharp edges. The contract of the contract of the contract of the contract of the contract of the contract of the contract of the contract of the contract of the contract of the contract of the contract of the contract of the con
- Only handle the mains adaptor when your hands are dry.
- Never carry, pull or turn the unit by the mains lead and do not let the lead get tangled.
- Unplug the mains adaptor from the outlet when the unit is switched off and no longer in use.

#### $\mathbf{i}$ **NOTES regarding the software**

- Make sure that your Apple device is running on the latest operating system. For information about software updates, see the instructions for your Apple device.
- Make sure that your iHealth Baby monitor App is updated at regular intervals. For information about App updates, see the instructions for your Apple device.
- For the unit to function correctly, the Apple device has to be sufficiently charged. Users should have a power supply unit or a charging device to hand.

#### $\mathbf{i}$ **End user license agreement**

**IMPORTANT: READ THE FOLLOWING TERMS AND CONDITIONS CAREFULLY BEFORE CONTINUING THE SOFTWARE INSTALLATION.** 

**If you do not agree with these terms and conditions, promptly remove the software from your devices and return the software. If you downloaded this software, please remove the software from your devices. Medisana grants you the limited, non-exclusive license to install and use one copy of the software on a single computer resp. one Apple device. With the installation and use of the respective software you agree to these terms and conditions.**

# **Thank you!**

Thank you for your confidence in us and congratulations!

With this Smart Baby Monitor you have acquired a quality product from MEDISANA. In collaboration with your iPhone<sup>®</sup>, iPod touch<sup>®</sup>, iPad<sup>®</sup> or PC you can keep an eye on your child at any time in any place - regardless of whether you are at home or away. The camera features a pan/tilt function, which can be adjusted from afar. The 2-way-audio function enables you to hear and speak with your child. To ensure that your **MEDISANA Smart Baby Monitor** provides successful results for a long time, we recommend that you read carefully through the following notes on its use and care.

### **2.1 Items supplied and packaging**

Please check first of all that the unit is complete and is not damaged in any way. If in doubt, do not use the appliance. Send it to a service point.

The following parts are included:

# 1 **MEDISANA** Smart Baby Monitor

- **1 Quick Start Guide**
- 1 Power Adaptor 5V
- 1 Plastic stand
- 1 Network cable
- 1 Antenna
- 2 Screws
- 2 Dowels

 The packaging can be reused or recycled. Please dispose properly of any packaging material no longer required. If you notice any transport damage during unpacking, please contact your retailer without delay.

# **WARNING**

**Please ensure that the polythene packing is kept away from the reach of children! Risk of suffocation!** 

# **3 Getting Started**

### **3.1 Cable connection**

Make sure, the power supply of the camera is properly established and the antenna has been connected to the jack for antenna  $\bullet$  . For the first installation, it is in any case necessary to connect the camera with the network cable (wireless installation is not possible). Connect the cable to the camera (RJ45-jack for ethernet cable  $\bullet\bullet\bullet$  of the camera) and to a free port of your router.

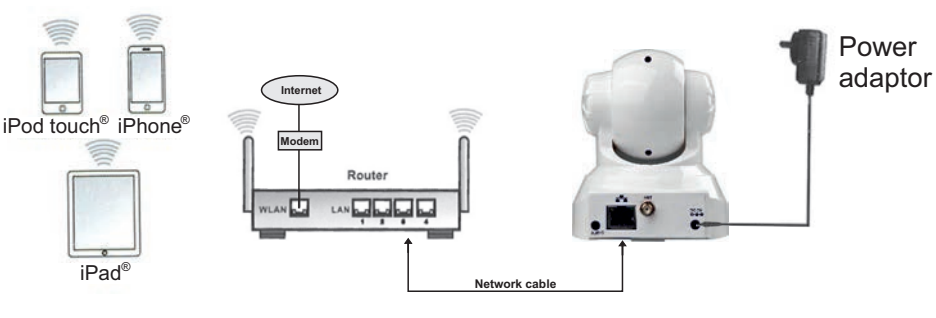

Connection example for operation with Apple device:

Connection example for operation with PC:

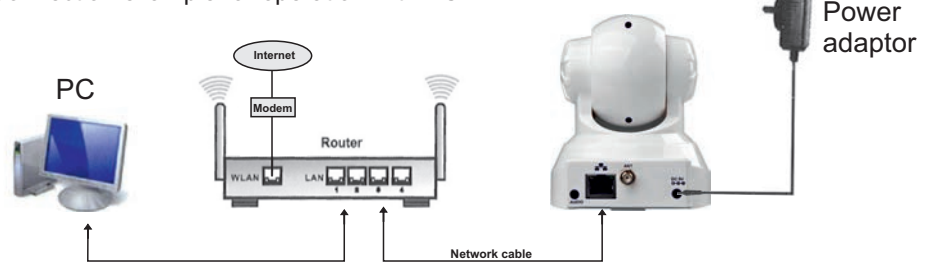

**4 Operation with Apple device (iPod touch<sup>®</sup>, iPhone® or iPad®)** Launch the Apple app store and search for " **Smar<del>l</del> Baby Moni<del>l</del>or** " from **MEDISANA**. Alternatively, you may scan this QR code to directly access the app: G

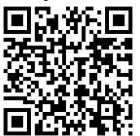

After downloading, a corresponding icon will appear on your Apple device:

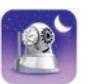

THIS IS A FREE DOWNLOAD!

Start the app and follow the instructions. After setting up WIFI, disconnect the network cable. The **Smar<del>t</del> Baby Moni<del>t</del>or** now can be accessed via WIFI.

#### **NOTE**  $\mathbf{i}$

**Your Apple device needs to have iOS version 4.0 or later installed for proper installation. To download the software, you need an Apple ID with an e-Mail address and a password, as well as an active internet connection. Downloading the software may be subject to charges from your provider.**

#### **Downloading the software:**

To discover the Smart Baby Monitor in your network download the latest version of the free software for PC or Mac<sup>®</sup> from the software section of our homepage. (http://www.medisana.com/sbm)

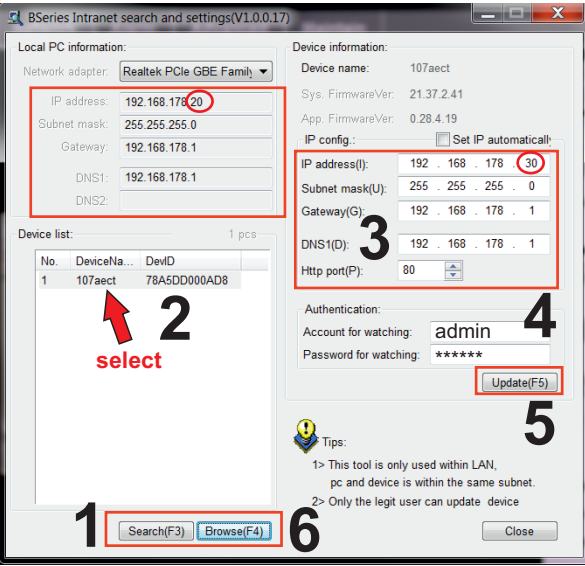

- **1.** Click "Search (F3)" (**1**) and click on the found device in the list (**2**).
- The IP address (**3**) should be given automatically by DHCP and should be the same **2.** as under "Local PC information", except the circled area above. If this is not the case, proceed with step 3, otherwise with step 4.
- Enter the authentication information (**4**). The factory default setting for "Account for **3.** watching" is "admin" and for "Password for watching" it is "medisana". Click "Update (F5)" (5).
- Now click "Search (F3)" (**1**), on the found device (**2**) and on "Browse (F4)" (**6**). The **4.** below security pop-up window will appear. Enter your user name (default: "admin") and password (default: "medisana") to access the network camera.

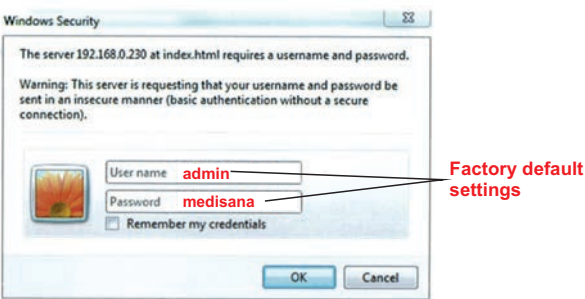

## **Downloading the software:**

To discover the Smart Baby Monitor in your network download the latest version of the free software for PC or Mac<sup>®</sup> from the software section of our homepage. (http://www.medisana.com/sbm)

After a while the camera with an IP address will appear in the list. Click twice on the found device. Your standard browser will open. Please proceed as described under "*7 Access via web interface*". G

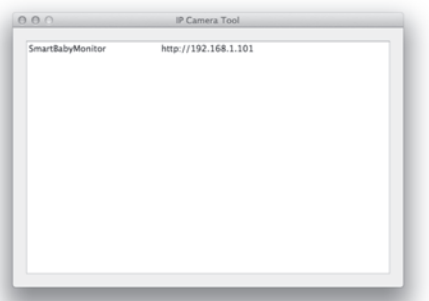

If you do not see an IP address, your router is not configured to DHCP-service or is not working correctly. Restart the camera or set your IP manually by double-clicking on the device

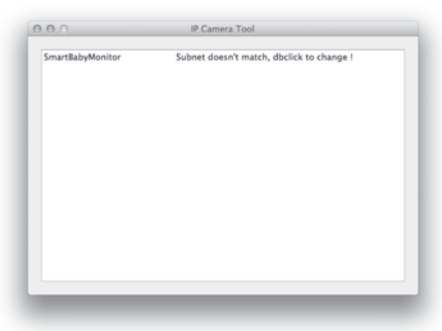

In this window you may input an IP, subnet, gateway, DNS Server manually and assign the HTTP port.

Enter the authentication information (user and password) and click "OK".

- **NOTE**  $\mathbf{i}$ 
	- **The factory default setting for "User" is "admin" and for "Password" it is "medisana".**

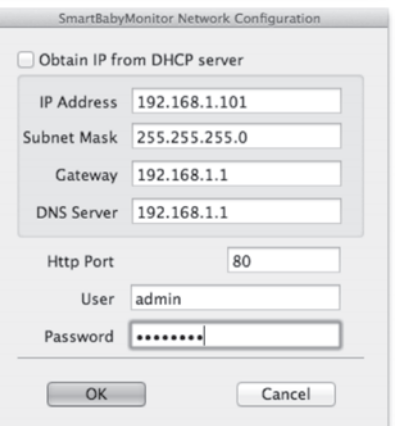

#### **7.1 Access via internet browser**

If the Smart Baby Monitor is correctly installed within the network, you can use your internet browser to access the device. In order to access the device via internet, your router needs to support the corresponding control. Please check the instruction manual of your router to find out how such a control can be installed. You may also address your camera via a DynDNS-client.

#### **7.2 Camera control through internet browser**

The welcome screens allows you to choose between 3 different access variants: G

- via Internet Explorer
- via other browser (e.g. FireFox or Safari)
- via browser for mobile devices (Smartphones)

We recommend to use the Internet Explorer, as this provides the full functionality of the programme. Before first access with Internet Explorer, the provided video player software needs to be installed. Therefore click "download and install player (first use)". A pop-up window like this will appear:

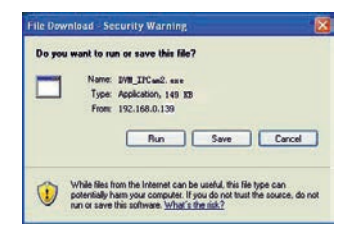

Click "**RUN**". The automatic download and installation procedure will begin. Please pay attention, that it may be necessary to adjust your browser- and virus-programme settings for a complete installation. If your browser blocks the installation, open the security settings and lower the safety level or contact your IT- resp. network administrator.

After the installation of the video player software, click "Mode 1 to view" in the welcome screen to access your camera with the Internet Explorer browser.

# **8.1 FAQ**

#### **The interaction with the camera resp. the camera control are working very slowly only - what is the problem?** G

The network bandwith is important for the possible connection speed. The bandwith for videos of size 640x480@10 fps should be at least between 4 and 5 Mbits and for videos of size 320x240@30 fps between 1.2 and 1.6 Mbits. Does your network provide lower bandwith rates, the working speed will decrease remarkably.

#### **After unlocking my Apple device, the camera view cannot be loaded correctly, although I had a good connection before automatic lock was activated.** G **What should I do?**

Set the time for Auto-Lock in the general settings of your Apple device to "NEVER", if you plan a constant surveillance. Alternatively you may close the app after your view. For a new view, restart the app.

#### **The camera has been found by the software, but I cannot access the device. What could be the cause for this?**

In case the IP address of the camera and the PC are not within the same range in the network, you need to adapt it. The range of the network is identified by the first 3 numbers of the IP address. E.g. if the IP address of the PC is 192.168.0.100, the camera can only be accessed within the range of 192.168.0.1 to 192.168.0.255 properly.

#### **The camera can be accessed through a public IP address, but not through the manufacturer's domain.** G

Make sure, the DNS settings of the camera and the PC are consistent. Please observe the example below - the DNS needs to be identical.

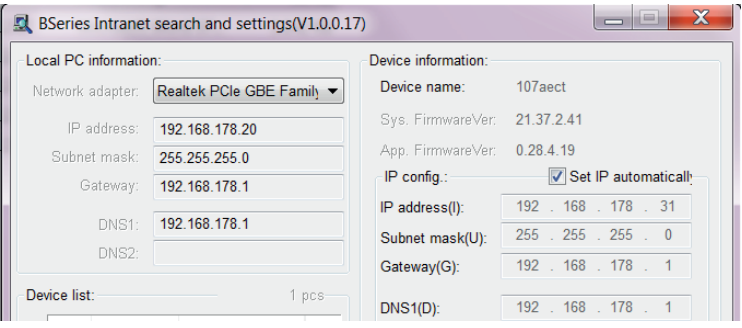

# **8.2 Technical details**

**Image acquisition system:** 300k CMOS sensor, minimum illumination 0 LUX (Auto IR) **Lens:** f=3,6mm, F=2.0 Pan coverage: 0 - 270° **Tilt coverage:** 0 - 120 ° **Lighting assistant:** 10 x 850nm IR LEDs, 5m Auto-Control **Video resolution:** 640x480 (VGA), 320x240 (QVGA), 160x120 (QQVGA) **Compression method:** MJPEG **Frame rate:** 30 fps **Bitrate:** 128kbps - 5 Mbps **Image rotation:** Mirror / Flip **Audio compression:** ADPCM **Network protocols:** TCP/IP, UDP/IP, HTTP, SMTP, FTP, DHCP, DDNS, UPNP, NTP, PPPOE **W-LAN:** 802.11 b/g **User level:** 3 levels **Alarm methods:** E-Mail / FTP / Network drive **Upgrade:** via network **Network connection:** RJ-45 Ethernet 10Base-T/100Base-TX **Audio input:** Integrated microphone x 1 **Audio output:** 1 **Sofware for iPod Touch, iPhone and iPad:** iOS 4.0 or newer, free app **Supported operating systems (PC/Laptop):** Microsoft Windows 98 or higher **Power supply:** 5 VDC **Power consumption:** max. 6W **Weight:** approx. 245 g **Measurements:** approx. L 100 x W 99 x H 118 mm **Operating temperature:** 0°C - 40°C, relative humidity: 10 % - 80 % **Article no.:** 52345 **EAN Code:** 40 15588 52345 8 **!**

**In accordance with our policy of continual product improvement, we reserve the right to make technical and optical changes without notice.**

# **9.1 Warranty and reapair terms**

Please contact your dealer or the service centre in case of a claim under the warranty. If you have to return the unit, please enclose a copy of your receipt and state what the defect is.

The following warranty terms apply:

- **1.** The warranty period for **MEDISANA** products is three years from date of purchase. In case of a warranty claim, the date of purchase has to be proven by means of the sales receipt or invoice.
- **2.** Defects in material or workmanship will be removed free of charge within the warranty period.
- **3.** Repairs under warranty do not extend the warranty period either for the unit or for the replacement parts.
- **4.** The following is excluded under the warranty:
	- **a.** All damage which has arisen due to improper treatment, e.g. nonobservance of the user instructions.
	- **b.** All damage which is due to repairs or tampering by the customer or unauthorised third parties.
	- **c.** Damage which has arisen during transport from the manufacturer to the consumer or during transport to the service centre.
	- **d.** Accessories which are subject to normal wear and tear.
- **5.** Liability for direct or indirect consequential losses caused by the unit are excluded even if the damage to the unit is accepted as a warranty claim.

# **MEDISANA AG**

Jagenbergstraße 19 41468 NEUSS Germany eMail: info@medisana.de Internet: www.medisana.com *For service, accessories and spare parts, please contact:*

**Medisana** Healthcare UK Limited, Emery House, Greatbridge Road, Romsey, Hampshire, SO51 0AD United Kingdom

Tel.: (+44) 0844 888 20 32 email: customerservice@medisana.co.uk web: www.medisana.co.uk

# **REMARQUE IMPORTANTE! TOUJOURS CONSERVER!**

**Lisez attentivement le mode d'emploi, et en particulier les consignes de sécurité, avant d'utiliser l'appareil. Conservez bien ce mode d'emploi. Vous pourriez en avoir besoin par la suite. Lorsque vous remettez l'appareil à un tiers, mettez-lui impérativement ce mode d'emploi à disposition.** 

**Légende**

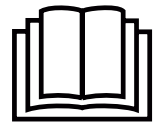

**Ce mode d'emploi fait partie du contenu de l'appareil. Il contient des informations importantes concernant sa mise en service et sa manipulation. Lisez l'intégralité de ce mode d'emploi. Le non respect de cette notice peut provoquer de graves blessures ou des dommages de l'appareil.**

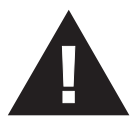

# **AVERTISSEMENT**

**Ces avertissements doivent être respectés afin d'éviter d'éventuelles blessures de l'utilisateur.**

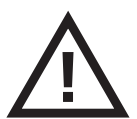

# **ATTENTION**

**Ces remarques doivent être respectées afin d'éviter d'éventuels dommages de l'appareil.**

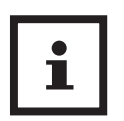

# **REMARQUE**

**Ces remarques vous donnent des informations supplémentaires utiles pour l'installation ou l'utilisation.**

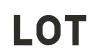

**N° de lot**

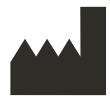

**Fabricant**

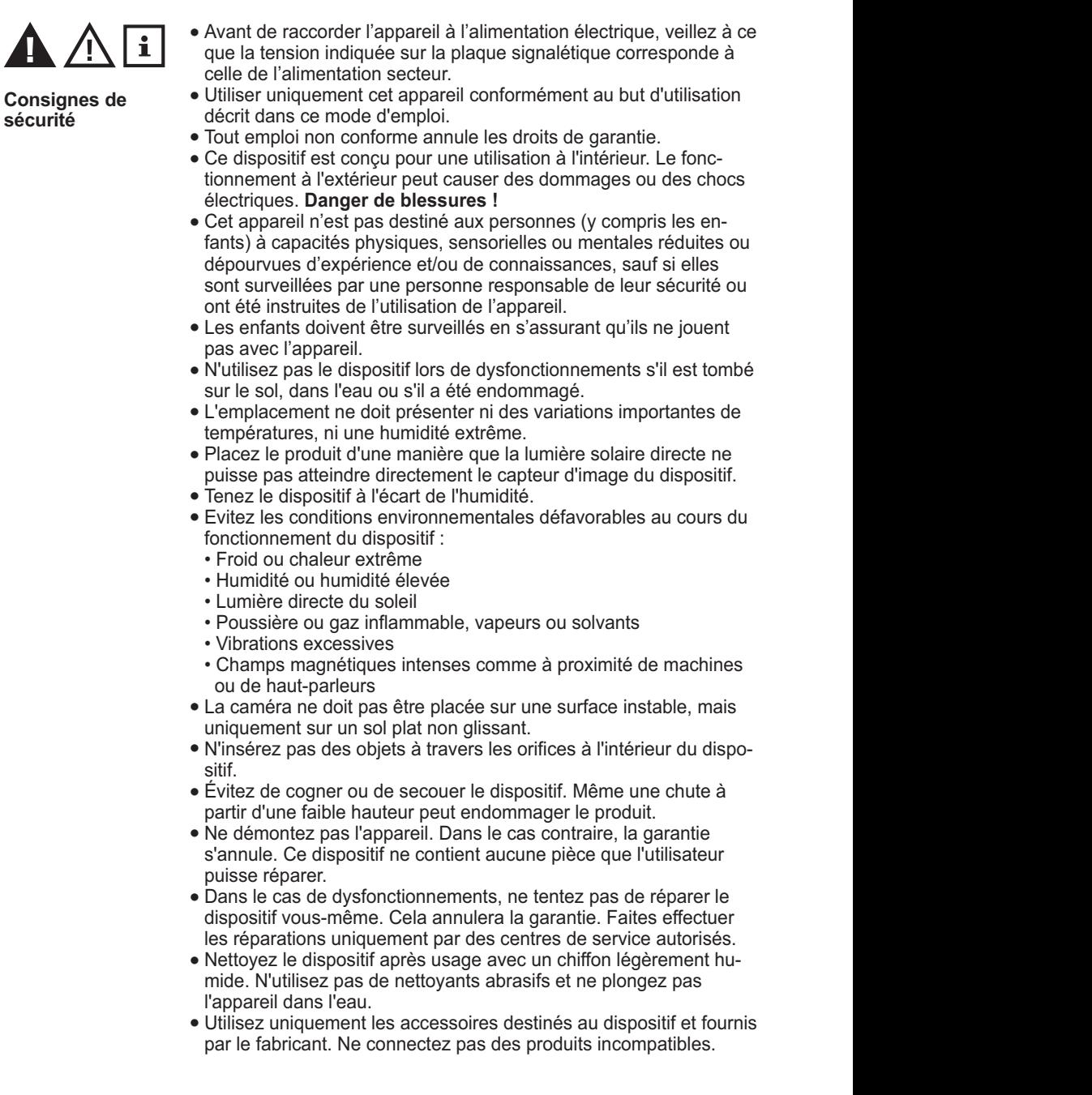

- Veuillez respecter les consignes de sécurité et les modes d'emploi des autres dispositifs raccordés.
- · Examinez le dispositif avant la mise en service pour détecter d'éventuels dégâts. Si vous avez des doutes à ce sujet, n'utilisez pas le dispositif et contactez un des centres de service.
- Ce dispositif ne remplace en aucun cas la surveillance par des adultes. The contract of the contract of the contract of the contract of the contract of the contract of the contract of the contract of the contract of the contract of the contract of the contract of the contract of the c

*Lors de l'utilisation de dispositifs électriques avec des blocs d'alimentation, notez en particulier :*

- Ne rattrapez jamais un dispositif qui est tombé dans l'eau.
- Débranchez immédiatement la fiche du secteur. •
- N'utilisez pas le dispositif si le câble ou le bloc d'alimentation est endommagé. Pour des raisons de sécurité, le cordon d'alimentation doit être remplacé uniquement par un centre de service agrée.
- L'appareil, le cordon ou le bloc d'alimentation ne doivent pas être plongés dans l'eau ou tenus sous le filet d'eau du robinet.
- Tenez le cordon d'alimentation à distance de surfaces chaudes et d'arrêtes vives.
- N'attrapez pas le bloc d'alimentation avec les mains humides. •
- Ne portez, ne tirez ou ne tournez pas le bloc d'alimentation par son cordon d'alimentation et ne coincez pas le cordon.
- Débranchez le bloc d'alimentation de la prise lorsque le dispositif est éteint et ne se trouve plus en cours d'utilisation.

#### $\mathbf i$ **À propos du logiciel**

- Assurez-vous que votre appareil Apple fonctionne avec le système d'exploitation d'Apple le plus récent. Pour trouver des informations sur les mises à jour logicielles, reportez-vous aux instructions de service de votre appareil Apple.
- Assurez-vous que l'application pour le Smart Baby Monitor soit mise à jour régu lièrement. Pour trouver des informations sur les mises à jour logicielles, reportez-vous aux instructions de service de votre appareil Apple.
- Pour un fonctionnement correct, le dispositif d'Apple doit être suffisamment chargé. Les utilisateurs devraient posséder un bloc d'alimentation ou un chargeur.

#### $\mathbf{i}$ **Contrat de licence pour l'utilisateur final**

**IMPORTANT : VEUILLEZ LIRE ATTENTIVEMENT LES DISPOSTIONS DE CETTE LICENCE AVANT D'INSTALLER LE LOGICIEL !** 

**Si vous n'êtes pas d'accord, supprimez le logiciel de votre équipement et renvoyez-le. Si vous avez téléchargé le logiciel, supprimez-le de vos appareils. Medisana vous accorde un droit limité, non exclusif d'installer et d'utiliser une seule copie du logiciel sur un seul ordinateur ou sur un seul appareil Apple. Avec l'installation et l'utilisation du programme, vous acceptez ces conditions générales de vente.**

# **Merci!**

Nous vous félicitons de l'achat de notre **Smar<del>t Baby</del> Moni<del>tor et de la confiance que</del>** vous nous avez témoignée !

 $\mathsf{V}$ ous avez acquis un produit de qualité <code>MEDISANA</code>. Par votre iPhone®, iPod touch®, iPad® ou PC, vous communiquez avec votre enfant à chaque instant, de n'importe où – que ce soit à domicile ou en déplacement. La camera peut être télécommandée à distance (rotation et inclinaison dans les deux sens). La fonction audio à deux voies vous permet non seulement d'entendre votre enfant, mais aussi de communiquer avec lui. Afin d'obtenir l'effet désiré et pour pouvoir profiter longtemps de votre **Smart Baby Monitor** de **MEDISANA**, nous vous recommandons de lire soigneusement les instructions suivantes pour l'utilisation et l'entretien. Smart Baby Monitor

### **2.1 Contenu de la livraison**

Veuillez vérifier si l'appareil est au complet et ne présente aucun dommage.En cas de doute, ne faites pas fonctionner l'appareil et renvoyez-le à un point de service aprèsvente. La fourniture comprend:

- 1 x caméra Smart Baby Monitor
- 1 x Notice brève pour installation
- 1 x Transformateur 5V
- 1 x Socle en matière plastique
- $\bullet$  1 x Câble de liaison réseau
- 1 x Antenne
- 2 x Vis de fixation
- 2 x Chevilles pour fixation

 Les emballages sont réutilisables ou peuvent être recyclés afin de récupérer les matières premières. Respectez les règles de protection de l'environnement lorsque vous jetez les emballages dont vous n'avez plus besoin. Si vous remarquez lors du déballage un dommage survenu durant le transport, contactez immédiatement votre revendeur. Geskiedenische Staatsbestellt in der Staatsbestellt in der Staatsbestellt in der Staatsbestellt in der Staatsbestellt in der Staatsbestellt in der Staatsbestellt in der Staatsbestellt in der Staatsbestellt in de

# **AVERTISSEMENT**

**Veillez à garder les films d'emballage hors de portée des enfants. Ils risqueraient de s'étouffer!**

# **3 Mise en service**

#### **3.1 Connexions des câbles**

Assurez-vous que la caméra soit branchée au secteur et l'antenne vissée dans la prise pour l'antenne  $\bigcirc$  . Si vous branchez la caméra pour la première fois, vous devez brancher également le câble réseau dans un port libre du routeur et dans la prise RJ45 pour le câble réseau Ethernet  $\bullet$  de la caméra.

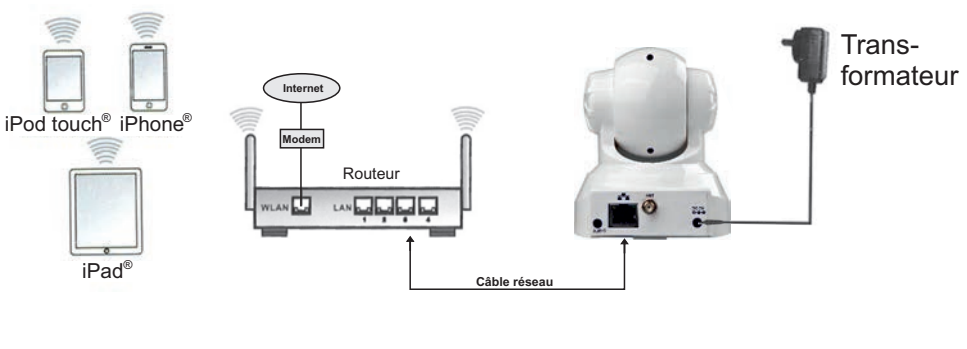

Connexion avec un appareil Apple:

Connexion avec un PC: Transformateur **Internet** PC **Modem** Routeur tt. **Câble réseau**

# **4 Fonctionnement avec un appareil Apple (iPod touch®, iPhone® ou iPad®)**

Démarrez « l'App Store d'Apple » et recherchez l'application pour le « Smart Baby Monitor » de MEDISANA. Alternativement, vous pouvez scanner le code QR ci-dessous pour arriver directement à l'application :

Une fois téléchargée, l'icône

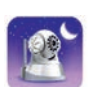

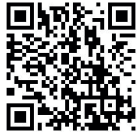

s'affiche sur l'écran de votre appareil Apple. LE TÉLÉCHARGEMENT EST GRATUIT !

Lancez l'application et suivez les instructions. Après la mise en place de la connexion sans fil, vous pouvez déconnecter le câble réseau. Le Charant Baby Monitor peut maintenant être utilisé sans fil

# $\mathbf{i}$

# **PRÉCISION**

**Pour un fonctionnement correct de l'application, votre appareil Apple doit posséder au moins la version IOS 4.0 ou plus récente. Pour télécharger le logiciel, vous avez besoin d'un identifiant Apple avec l'adresse émail, d'un mot de passe et d'une connexion Internet active. Notez que pour le téléchargement du logiciel, votre fournisseur d'accès à Internet peut vous facturer des frais.**

### **Téléchargement du logiciel:**

Pour trouver le Smart Baby Monitor sur le réseau, téléchargez le logiciel gratuit et actuel pour PC ou Mac<sup>®</sup> sur notre site Internet dans la rubrique. (http://www.medisana.fr/sbm)

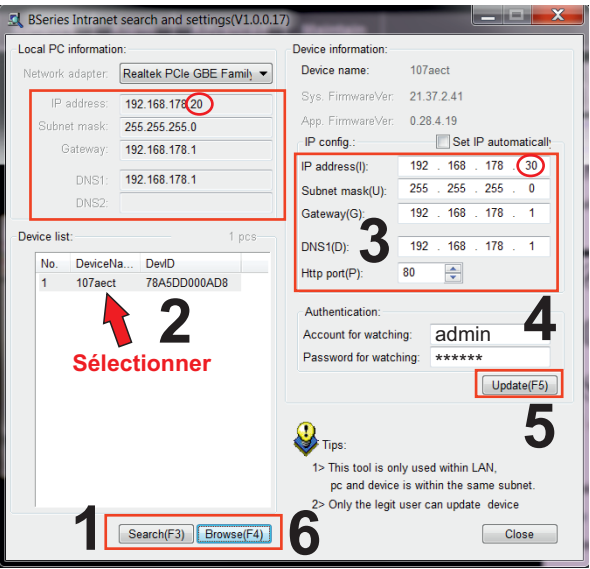

- Cliquez sur « Search (F3) » (**1**), puis cliquez sur la caméra qui s'affiche dans la liste **1.**  (**2**). G
- L'adresse IP (**3**) doit être obtenue automatiquement par DHCP et devrait s'afficher **2.** en dessous de « Local PC information » (information locale du PC), à l'exception des chiffres encerclés plus haut. Si ce n'est pas le cas, passez à l'étape **3**, sinon à l'étape 4.
- Entrez les données d'authentification (**4**). Le paramètre par défaut pour «Account for **3.** watching » (compte utilisateur) est « admin » et le « Password for watching » (mot de passe) = « medisana ». Cliquez sur « Mise à jour (F5) » (**5**). G
- Cliquez sur le lien « Search (F3) » (**1**) sur la caméra qui s'affiche (2) et sur « Browse **4.** (F4) » (**6**). La fenêtre pop-up ci-dessous s'ouvre. Entrez les valeurs pour le nom d'utilisateur (par défaut = « admin ») et le mot de passe (par défaut = « medisana ») afin d'accéder à la caméra en réseau.

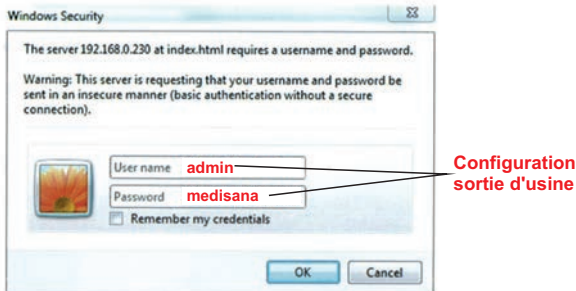

#### **Téléchargement du logiciel:**

Pour trouver le Smart Baby Monitor sur le réseau, téléchargez le logiciel gratuit et actuel pour PC ou Mac<sup>®</sup> sur notre site Internet dans la rubrique.

(http://www.medisana.fr/sbm)

Après un court laps de temps s'affiche la caméra avec une adresse IP dans la liste. Double-cliquez sur l'adresse. Votre navigateur par défaut s'ouvre. Continuez comme décrit sous la rubrique **7** « **Accès à l'interface web** ». G

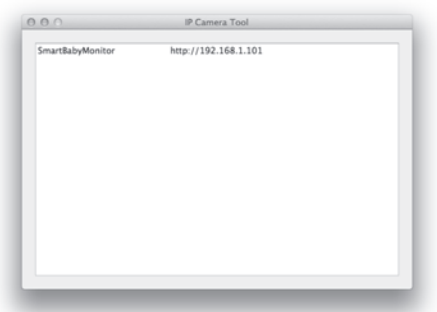

Si vous ne voyez aucune adresse IP, votre routeur n'est pas configuré pour le service DHCP ou ne fonctionne pas correctement.

Redémarrez la caméra ou attribuez manuellement une adresse IP en doublecliquant sur le champ de saisie de la caméra.

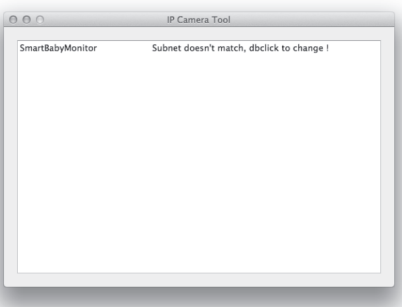

Dans cette fenêtre, vous pouvez attribuer manuellement l'adresse IP, l'adresse du sous-réseau, la passerelle, le serveur DNS et le port http.

Entrez votre ID utilisateur, le mot de passe et cliquez sur « OK ».

# **REMARQUE**

**Le paramètre par défaut pour l'utilisateur est « admin » et le mot de passe = « medisana ».** 

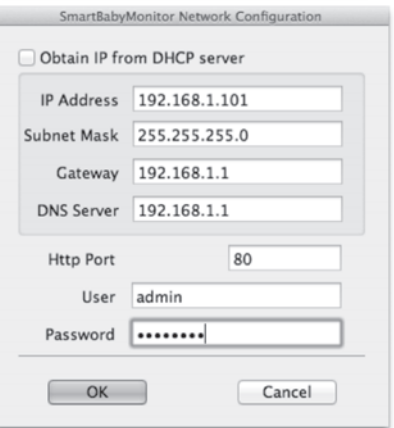

### **7.1 Accès via un navigateur Web**

Si le Smart Baby Monitor a été correctement configuré sur votre réseau, vous pouvez utiliser votre navigateur Internet pour accéder à la caméra. Pour accéder à la caméra via Internet, le routeur doit prendre en charge le contrôle approprié. Consultez la documentation de votre routeur comment établir ce contrôle. Il est également possible d'accéder à la caméra en utilisant un client DynDNS.

#### **7.2 Contrôle de la caméra via un navigateur Web**

Sur l'écran d'accueil, vous pouvez choisir entre 3 différents types d'accès :

- G via Internet Explorer
- via un autre navigateur (par exemple FireFox ou Safari)
- via un navigateur pour appareils mobiles (Smartphones)

Nous vous recommandons d'utiliser Internet Explorer, car il permet d'utiliser toutes les fonctions de façon optimale. Avant le premier accès à l'Internet Explorer, vous devez installer un logiciel de lecture vidéo. Pour ce faire, cliquez sur « Télécharger et installer le lecteur (première utilisation) ». Une fenêtre pop-up similaire à celle-cidessous s'ouvre :

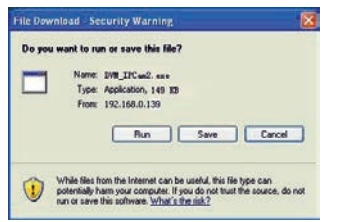

Cliquez sur « **RUN** ». Le téléchargement et l'installation automatique démarre. G Veuillez noter que vous devrez peut-être modifier les paramètres de votre navigateur et de votre antivirus pour une installation complète. Si le navigateur ne permet pas l'installation, ouvrez les paramètres de sécurité. Réduisez le niveau de sécurité ou contactez votre administrateur réseau.

Après avoir installé le logiciel de lecture vidéo, cliquez sur l'écran d'accueil, puis sur « Mode 1 to view » pour accéder à la caméra via le navigateur Internet Explorer.

#### **8.1 Foire aux questions**

**Interaction avec la caméra / la réaction aux commandes est très lente. Pourquoi ?** La vitesse dépend de la bande passante du réseau disponible. La bande passante pour les vidéos d'une taille de 640x480@10 fps devrait se situer entre 4 à 5 Mbits et pour les vidéos d'une taille de 320x240@30 fps entre 1,2 et 1,6 Mbits. Si la bande passante disponible est plus faible, la vitesse de transmission diminue de façon importante.

#### **Après le déverrouillage de mon appareil Apple, l'image de la caméra ne se charge plus correctement, même si la réception avant le verrouillage automatique a été bonne. Que faire ?**

Dans les paramètres généraux de votre appareil Apple, réglez la durée jusqu'au verrouillage automatique à « Jamais » si vous prévoyez une surveillance à long terme. Alternativement, vous pouvez terminer l'application à la fin de la surveillance et recommencer plus tard.

#### **Une caméra a été trouvée par le logiciel mais je ne peux pas la contrôler. G Pourquoi?**

Si l'adresse IP de la caméra et celle du PC ne se trouvent pas dans le même segment de réseau, vous devez les synchroniser. Le segment de réseau est défini par les 3 premiers chiffres de l'adresse IP. Si l'adresse IP de l'ordinateur est par exemple 192.168.0.100, la caméra peut fonctionner correctement que dans le segment 192. 168.0.1 à 192.168.0.255. G

#### **Je peux contrôler la caméra via une adresse IP publique, mais pas via le domaine du fabricant.** G

Assurez-vous que les paramètres DNS de la caméra et du PC correspondent. Voir l'exemple ci-dessous: les DNS doivent être identiques.

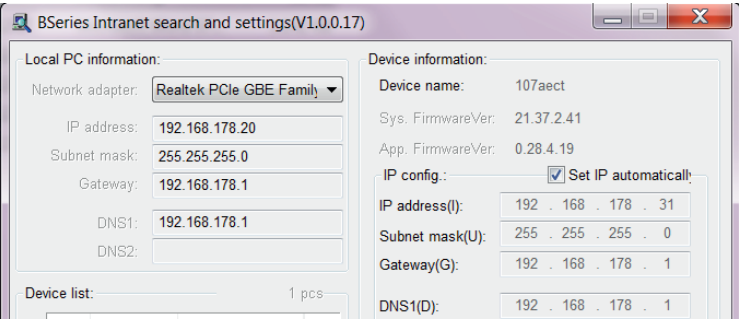

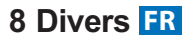

# **8.2 Caractéristiques**

**Capteur d'image:** capteur CMOS 300K, Illumination minimum 0 lux (IR auto) **Objectif:** F = 3,6 mm, F = 2.0 **Rayon de rotation:** 0 à 270° **Angle de basculement :** 0 - 120 ° **Assistant éclairage :** LEDs infrarouges 10 x 850 nm, autocontrôle 5m **Résolution vidéo :** 640x480 (VGA), 320x240 (QVGA), 160x120 (QQVGA) **Méthode de compression :** MJPEG **Taux de rafraîchissement :** 30 fps **Débit binaire :** 128kbps - 5Mbps **Rotation de l'image :** miroir / bascule **Compression audio :** ADPCM **Protocoles réseau :** TCP/IP, UDP/IP, HTTP, SMTP, FTP, DHCP, DDNS, UPNP, NTP, PPPOE **W-LAN:** 802.11 b/g **Niveau de l'utilisateur :** 3 niveaux d'autorisation **Message d'alarme :** émail / FTP / lecteur réseau **Mise à jour :** sur le réseau **Connexion réseau :** RJ-45 Ethernet 10Base-T/100Base-TX **Entrée audio :** micro intégré x 1 **Sortie audio :** 1 **Logiciel pour iPod Touch, iPhone et iPad:** iOS 4.0 ou version plus récente, application gratuite **Systèmes d'exploitation pris en charge (PC de bureau / ordinateur portable):** Microsoft Windows 98 ou plus récent **Alimentation :** 5 VDC **Puissance absorbée :** max. 6W **Poids :** environ 245 g **Dimensions :** environ 100 x 99 x 118 mm (L x L x H) **Température de fonctionnement :** 0°C - 40°C, **Humidité de l'air :** 10% - 80% **N° d'article:** 52345 **EAN-N°:** 40 15588 52345 8

# **!**

**Dans le cadre du travail continu d'amélioration des produits, nous nous réservons le droit de procéder à des modifications techniques et de design.**

#### **9.1 Conditions de garantie et de réparation**

En cas de recours à la garantie, veuillez vous adresser à votre revendeur spécialisé ou contactez directement le service clientèle. S'il est nécessaire d'expédier l'appareil, veuillez indiquer le défaut constaté et joindre une copie du justificatif d'achat.

Les conditions de garantie sont les suivantes:

- **1.** Une garantie de trois ans à compter de la date d'achat est accordée sur les produits  **MEDISANA**. En cas d'intervention de la garantie, la date d'achat doit être prouvée en présentant le justificatif d'achat ou la facture.
- **2.** Durant la période de garantie, les défauts liés à des erreurs de matériel ou de fabrication sont éliminés gratuitement.
- **3.** Les services effectués sous garantie n'entraînent pas de prolongation de la période de garantie, ni pour l'appareil, ni pour les composants remplacés.
- **4.** Sont exclus de la garantie:
	- **a.** tous les dommages dus à un usage incorrect, par exemple au non-respect de la notice d'utilisation.
	- **b.** les dommages dus à une remise en état ou des interventions effectuées par l'ache teur ou par de tierces personnes non autorisées.
	- **c.** les dommages survenus durant le transport de l'appareil depuis le site du fabricant jusque chez l'utilisateur ou lors de l'expédition de l'appareil au service clientèle.
	- **d.** les accessoires soumis à une usure normale.
- **5.** Nous déclinons toute responsabilité pour les dommages consécutifs causés directe ment ou indirectement par l'appareil, y compris lorsque le dommage survenu sur l'appareil est couvert par la garantie.

# **MEDISANA AG**

Jagenbergstraße 19 41468 NEUSS Allemagne eMail: info@medisana.de Internet: www.medisana.de

*En cas de besoin de service après-vente merci de vous adresser à:*

**Medisana** Benelux N.V. Euregiopark 30 6467 JE Kerkrade NEDERLAND

Tel.: (+31) 45 547 0860 Fax: (+31) 45 547 0879 email: info@medisana.nl web: www.medisana.be/fr/nl

# **BELANGRIJKE AANWIJZINGEN! ABSOLUUT BEWAREN!**

**Lees de gebruiksaanwijzing, in het bijzonder de veiligheidsinstructies, zorvuldig door voordat u het apparaat gebruikt en bewaar de gebruiksaanwijzing voor verder gebruik. Als u het toestel aan derden doorgeeft, geef dan deze gebruiksaanwijzing absoluut mee.**

**Verklaring van de symbolen**

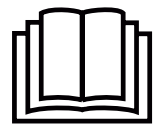

**Deze gebruiksaanwijzing behoort bij dit toestel. Ze bevat belangrijke informatie over de ingebruikname en het gebruik. Lees deze gebruiksaanwijzing helemaal. Het niet naleven van deze instructie kan zware verwondingen of schade aan het toestel veroorzaken.**

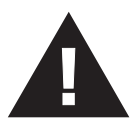

# **WAARSCHUWING**

**Deze waarschuwingen moeten in acht genomen worden om mogelijk letsel van de gebruiker te verhinderen.**

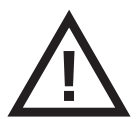

# **OPGELET**

**Deze aanwijzingen moeten in acht genomen worden om mogelijke schade aan het toestel te verhinderen.**

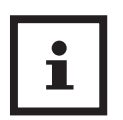

# **AANWIJZING**

**Deze aanwijzingen geven u nuttige bijkomende informatie bij de installatie of het gebruik.**

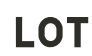

**LOT-nummer**

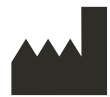

**Producent**

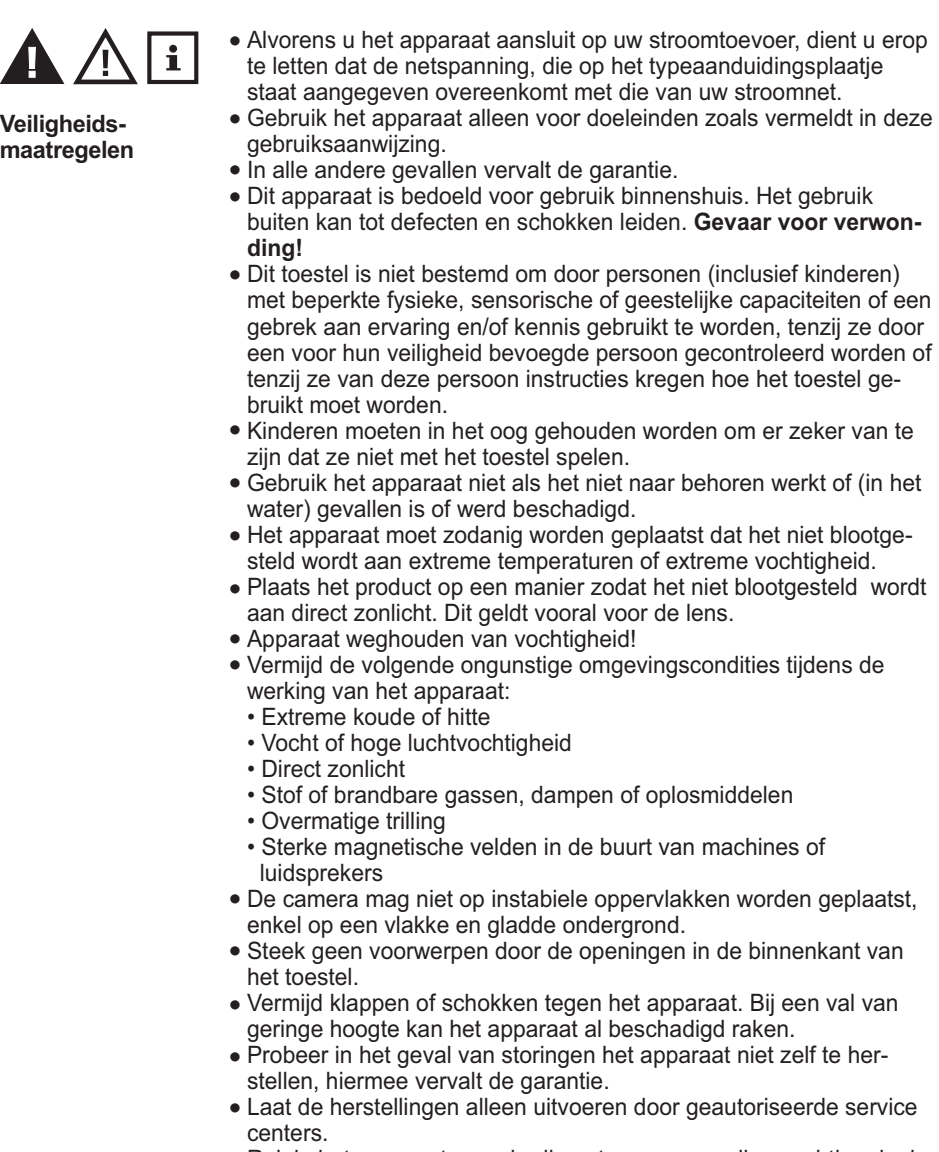

- Reinig het apparaat na gebruik met een eenvoudige vochtige doek.<br>Cehnijk geen schumede eekeenweelmiddelen en nict anderdem Gebruik geen schurende schoonmaakmiddelen en niet onderdompelen in water.
- Gebruik het apparaat alleen waarvoor het bedoeld is en de door de fabrikant bijgeleverde accessoires. Sluit geen incompatibele producten aan.

 $\mathbf{i}$ 

- Gelieve te letten op veiligheids-en bedieningsinstructies van de andere aangesloten apparatuur.
- Voordat u het apparaat gebruikt, controleren op beschadigingen. Niet gebruiken in geval van twijfel. Neem contact op met een erkend servicecentrum.
- Dit apparaat is niet bedoeld om toezicht door volwassenen te vervangen.

*Bij elektrische apparatuur met adapters moet u in het bijzonder rekening houden met:*

- Raak het appaat niet aan als het in het water gevallen is.
- Onmiddellijk de netstekker of de adapter uit het stopcontact trekken.
- Als de kabel of de AC-adapter beschadigd is, mag het toestel niet worden gebruikt. Om veiligheidsredenen deze onderdelen bij een erkend servicecentrum laten vervangen.
- Het apparaat, de kabel en de adapter mogen niet in water worden ondergedompeld of onder stromend water worden gehouden.
- De kabel mag niet worden bewaard in de buurt van warmtebronnen of over scherpe randen worden getrokken.
- Adapter altijd aanraken met droge handen!
- Draai, trek of draai de adapter nooit aan de kabel, kabel nooit insluiten.
- Trek da adapter uit het stopcontact als het apparaat uitgeschakeld is en niet meer in gebruik.

# **Aanwijzingen bij de software**

- Zorg ervoor dat uw apparaat werkt met het nieuwste besturingssysteem van Apple. Informatie over software-updates vindt u in de gebruiksaanwijzingen van uw Apple apparaat.
- Zorg ervoor dat uw Smart Baby Monitor App regelmatig wordt geactualiseerd. Informatie over software-updates vindt u in de gebruiksaanwijzingen van uw Apple apparaat.
- Voor een juiste werking is het noodzakelijk dat het Apple-toestel voldoende opgeladen is. Gebruikers moeten een adapter of een oplaad-toestel ter beschikking hebben.

#### $\mathbf{i}$ **Licentie overeenkomst-eindgebruikers**

**BELANGRIJK: LEES DEZE LICENTIEBEPALINGEN ZORGVULDIG DOOR, ALVORENS U DE SOFTWARE INSTALLEERT!** 

**Als u niet akkoord gaat met de bepalingen, verwijdert u de software van uw apparatuur en stuurt u deze terug. Als u de software gedownload hebt, verwijdert u deze van uw apparaten.**

**Medisana verleent u het beperkte, niet-exclusieve recht voor bepaald gebruik en een enkele kopie van het programma op een computer of een Apple-apparaat te installeren en te gebruiken. Met de installatie en het gebruik van het programma, accepteert u deze algemene voorwaarden.**

# **Hartelijk dank!**

Wij danken u voor uw vertrouwen en feliciteren u met uw aankoop!

Met de **Smar<del>t Baby</del> Woni<del>tor</del> hebt u een kwaliteitsproduct gekocht van MEDISANA.**  $W$ anneer verbonden met uw iPhone®, iPod touch®, iPad® of PC, kunt u uw baby altijd en overal in het oog houden - of het nu thuis is of op reis. De camera kan op afstand kantelen en draaien en door de 2-weg audio-functie kunt u uw kind niet alleen horen, maar ook met hem/haar communiceren. Om te zorgen voor het gewenste resultaat en heel veel plezier met uw **Smart Baby Wonitor MEDISANA**, raden wij u aan de volgende instructies voor het gebruik en het onderhoud te lezen.

# **2.1 Levering en verpakking**

Gelieve eerst te controleren of het instrument volledig is en volledig vrij van beschadigingen is. In geval van twijfel neemt u het apparaat niet in gebruik en zendt u het naar een servicepunt.

Leveromvang:

- 1 **MEDISANA** Smart Baby Monitor
- 1 x verkorte handleiding
- 1 x 5V netadapter
- 1 x kunststof voetstuk
- 1 x netwerkkabel
- $\bullet$  1 x antenne
- 2 x bevestigingsschroeven
- $\bullet$  2 x plug

 Het verpakkingsmateriaal kan opnieuw worden gebruikt of gerecycled. Zorg ervoor dat het gebruikte verpakkingsmateriaal bij de daarvoor bestemde afvalverwerking terechtkomt. Indien u tijdens het uitpakken transportschade constateert, neem dan direct contact op met uw leverancier.

# **WAARSCHUWING**

**Let er op dat het verpakkingsmateriaal niet in handen komt van kinderen. Zij kunnen er in stikken!**

# **3 Starten**

# **3.1 Kabels verbinden**

Zorg ervoor dat de camera wordt aangesloten op het stroomnet en de antenne op de antenne-aansluiting  $\bigcirc$  wordt aangesloten. Voor de eerste installatie van een toegang tot de camera moet in alle gevallen eerst een stabiele verbinding via de netwerkkabel aanwezig zijn. Sluit de kabel aan op een vrije poort op de router en op de RJ45 aansluiting voor de ethernet-netwerkkabel  $\bullet$  van de camera.

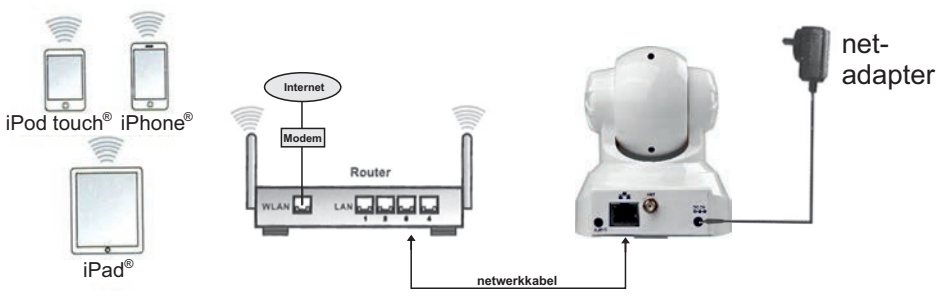

Voorbeeld voor verbindingen bij werking met een Apple-toestel:

Voorbeeld voor verbindingen bij werking met een PC:

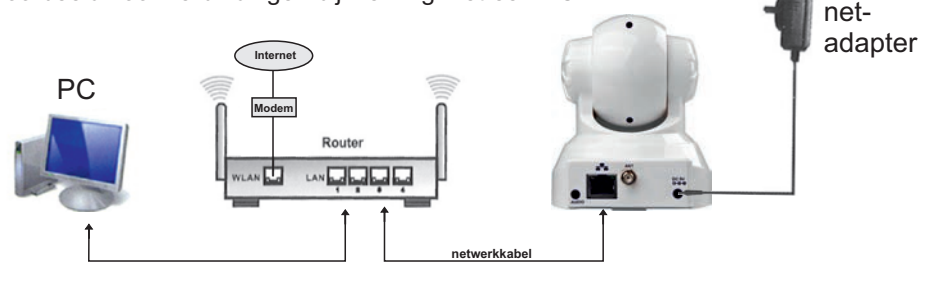

# $\blacktriangleleft$  Werking met Apple-toestel (iPod touch®, iPhone® of iPad®)

Start de Apple App store en zoek naar " **Smar<del>l</del>** *Baby* **Moni<del>l</del>or** " van **MEDISANA**. U kunt ook de volgende QR-code scannen om meteen naar de App te gaan:

Eenmaal gedownload, verschijnt een icoon: op de display van uw Apple-toestel. DE DOWNLOAD IS GRATIS!

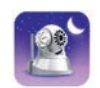

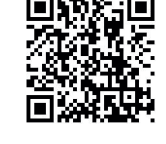

Start de App en volg de aanwijzingen. Na het instellen van de draadloze kabelverbinding mag u de netwerkkabel verwijderen. De **Smar<del>l</del> Baby Moni<del>l</del>or** kan nu draadloos werken

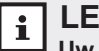

# **LET OP**

**Uw Apple-apparaat moet voor de juiste werking van de app in ieder geval de iOS versie 4.0 of hoger hebben. Om de software te downloaden hebt u een Apple ID en e-mailadres en wachtwoord nodig alsook een actieve internetverbinding. Voor het downloaden van de software kan uw telefoonaanbieder mogelijk kosten berekenen.**

#### **Downloaden van het programma:**

Voor het zoeken van de Smart Baby Monitor op uw netwerk, downloadt u de meest recente gratis versie van ons programma voor uw PC of Mac<sup>®</sup> vanaf onze website (http://www.smartbabymonitor.nl) onder het kopje "Software".

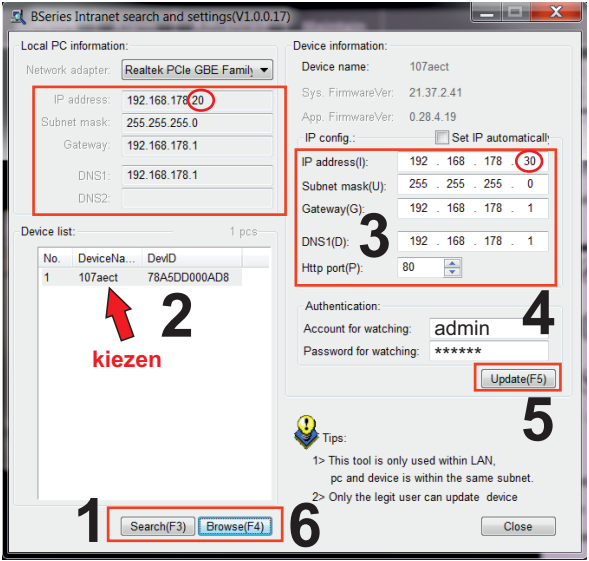

- Klik op "Search (F3)" (**1**) en klik dan op de camera die verschijnt in de lijst (**2**). **1.**
- Het IP-adres (**3**) wordt automatisch door DHCP ingevuld en zou gelijk moeten zijn **2.** aan het IP-adres zoals vermeld onder "Local PC information", met uitzondering van de omcirkelde cijfers. Is dit het geval, gaat u dan verder met stap **4**. Mocht dit echter niet het geval zijn gaat u dan verder met stap **3** en vervolgens met stap **4**.
- Voer de verificatiegegevens in (**4**). De standaardinstelling voor "Account for watching" **3.** luidt "admin" en voor "Password for watching" = "medisana". Klik op "Update (F5)" (**5**).
- Klik verder op "Search (F3)" (**1**), op de gevonden camera (**2**) en op "Browse (F4)"(**6**). **4.** Het onderstaand pop-up-venster verschijnt. Voer de waarden voor "User name" (standaardinstelling = "admin") en "Password" (standaardinstelling = "medisana") in om toegang te krijgen tot de netwerkcamera.

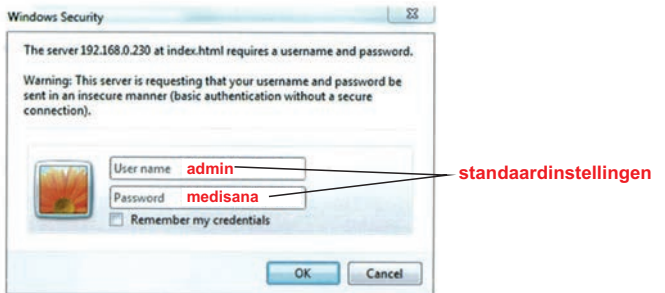

# **NL 6 Werking met MAC**

#### **Downloaden van het programma:**

Voor het zoeken van de Smart Baby Monitor op uw netwerk, downloadt u de meest recente gratis versie van ons programma voor uw PC of Mac<sup>®</sup> vanaf onze website (http://www.smartbabymonitor.nl) onder het kopje "Software".

Na een tijdje verschijnt de camera met een IP-adres in de lijst. Dubbelklikken op de vermelding.

Uw standaard browser wordt geopend. Ga verder zoals beschreven onder **"7 Toegang met web-interface".** G

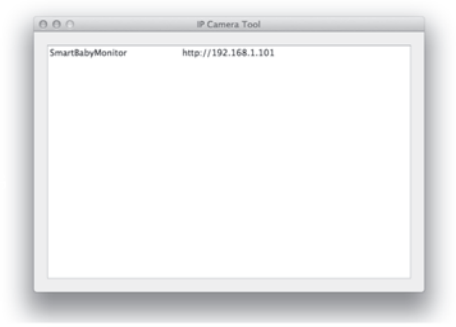

Als u geen IP-adres ziet, is de DHCPservice niet geconfigureerd voor uw router of werkt deze niet goed.

Start de camera opnieuw of voer een IP-adres handmatig in door dubbelklikken op de camera ingang.

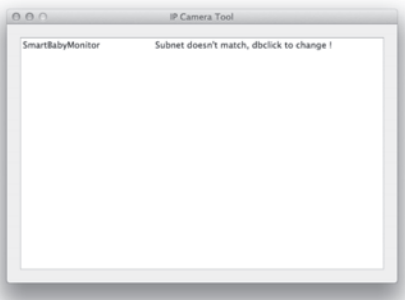

In dit venster kunt u handmatig een IP, subnet, gateway, DNS server en de HTTP poort toewijzen.

Voer een gebruikers-ID en wachtwoord in en klik op "OK".

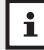

# **AANWIJZING**

**De standaardinstelling voor "User" luidt "admin" en voor "Password" = "medisana".**

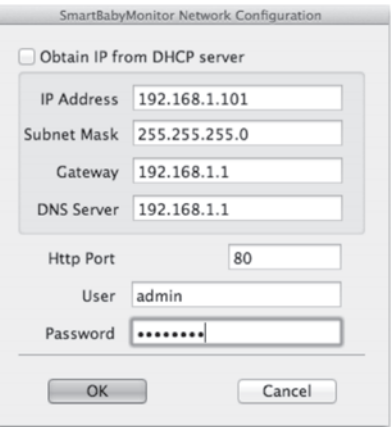

### **7.1 Toegang via een internetbrowser**

Is de Smart Baby Monitor goed ingesteld op uw netwerk, kunt u uw internetbrowser gebruiken om toegang tot de camera te krijgen. Als u toegang van de camera via het internet wenst, zorgt u ervoor dat uw router deze aansturing ondersteunt. Lees de documentatie bij uw router een dergelijke aansturing in te stellen. Het is ook mogelijk de camera met een DynDNS client aan te sturen. G

#### **7.2 Besturing van de camera via een internetbrowser**

Op het welkomstscherm kunt u kiezen tussen 3 verschillende soorten toegangen:

- Internet Explorer
- Via een andere browser (bijv. Firefox of Safari)
- Een browser voor mobiele apparaten (smartphones)

Wij raden het gebruik van Internet Explorer aan, dan kunnen alle functies optimaal worden gebruikt. Voorafgaand aan de eerste toegang met de Internet Explorer moet een video player software worden geïnstalleerd. Klik daarvoor op "download en install player (first use )" het volgende pop up venster verschijnt: G

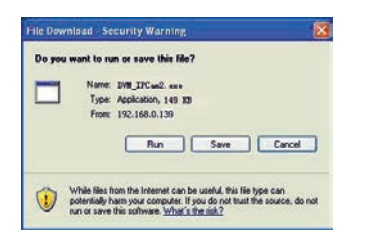

Klik op "**RUN**". Het automatisch downloaden en installeren begint. Houd er rekening mee dat uw browserinstellingen en virus-programma-instellingen voor een complete installatie moeten worden aangepast. Als de browser niet verder gaat met de installatie, opent u de beveiligingsinstellingen en verlaagt u het beveiligingsniveau of neemt u contact op uw IT-of netwerkbeheerder.

Na de installatie van de videospeler software, klikt u in het welkomstscherm op "Mode 1 to view" om met de Internet Explorer browser toegang tot de camera te krijgen.

#### **8.1 Veelgestelde vragen**

### **De interactie met de camera of de besturing werkt zeer langzaam - waarom is dat zo?** G

De snelheid is afhankelijk van de beschikbare bandbreedte van het netwerk. De bandbreedte voor video's in het formaat 640x480 @ 10 fps moet 4-5 Mbits zijn en voor video's van 320x240  $\omega$  30 fps tussen de 1.2 en 1.6 Mbit. Als de beschikbare bandbreedte lager is, zal de overdrachtssnelheid sterk dalen.

#### **Na het ontgrendelen van mijn Apple-apparaat, laadt het camerabeeld niet meer juist, hoewel ik voor de automatische vergrendeling een goede ontvangst had.** Wat moet ik doen?

Stel de tijd voor de automatisch vergrendeling in de algemene instellingen op uw Apple-apparaat in op "Nooit" als u een langdurige observatie plant. U kunt de App ook stoppen als u niet meer wilt kijken en opnieuw starten voor een nieuw beeld.

#### **Een camera werd gevonden door de software maar kan niet worden bestuurd. Hoe komt dat?**

Als het IP-adres van de camera en de PC niet in hetzelfde netwerksegment liggen, moet u dit aanpassen. Het netwerksegment zijn de eerste 3 nummers van het IP-adres. Als het IP-adres van de pc bijvoorbeeld 192.168.0.100 is, kan de camera enkel in het bereik 192.168.0.1 tot 192.168.0.255 worden gebruikt om goed te functioneren.

#### **De camera kan bediend worden via een openbaar IP-adres maar niet via het domein van de fabrikant.** G

Zorg ervoor dat de DNS-instellingen van de camera en de pc overeenkomen. Zie het voorbeeld hieronder: de DNS moeten identiek zijn. G

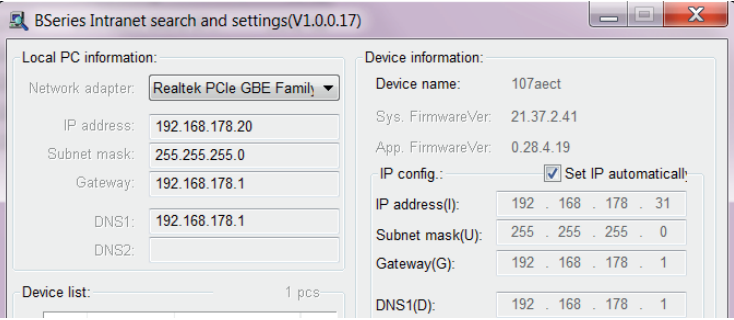

# **8.2 Technische Specificaties**

**Beeldopname:** 300K CMOS-sensor minimale verlichting 0 lux (IR-auto) **Lens:**  $f = 3.6$  mm,  $F = 2.0$ **Draaihoek:** 0 - 270 ° **Kantelfunctie:** 0 - 120 ° **Verlichtingsassistent:** 10 x 850 nm infrarood-LED's, 5m auto-controle **Videoresolutie:** 640x480 (VGA), 320x240 (QVGA), 160x120 (QQVGA) **Compressiemethode:** MJPEG **Actualiseringsintervallen:** 30 fps **Bitrate:** 128kbps - 5Mbps **Beeldrotatie:** Spiegel / Flip **Audiocompressie:** ADPCM **Netwerkprotocollen:** TCP / IP, UDP / IP, HTTP, SMTP, FTP, DHCP, DDNS, UPnP, NTP, PPPOE **Draadloos netwerk:** 802.11 b / g **Gebruikerslevel:** 3 autorisatieniveaus **Alarmmelding:** e-mail / FTP / WebDAV **Upgrade:** via netwerk **Netwerkverbinding:** RJ-45 Ethernet 10Base-T/100Base-TX **Audio-ingang:** Geïntegreerde microfoon x 1 **Audio-uitgang:** 1 **Sofware voor de iPod Touch, iPhone en iPad:** iOS 4.0 of hoger, gratis app **Ondersteunde besturingssystemen (PC / Laptop):** Microsoft Windows 98 of hoger **Voeding:** 5 V DC **Stroomverbruik:** max. 6W **Gewicht:** ongeveer 245g **Afmetingen:** L 100 x B 99 x H 118 mm **Bedrijfstemperatuur:** 0 ° C - 40 ° C, vochtigheid: 10% - 80% **Artikelnr.:** 52345 **EAN-Nr.:** 40 15588 52345 8

**!**

**In het kader van onze voortdurende inspanningen naar verbeteringen, behouden wij ons het recht voor om qua vormgeving en op technisch gebied veranderingen aan ons product door te voeren.**

#### **9.1 Garantie- en reparatievoorwaarden**

Wendt u zich voor garantiegevallen altijd tot uw leverancier of tot onze klantendienst. Moet u het apparaat opsturen, stuur het dan samen met de klacht en een kopie van de aankoopbon naar onze klantendienst.

Voor garantie gelden de volgende voorwaarden:

- **1.** Voor de producten van **MEDISANA** geldt een garantietermijn van drie jaar vanaf de datum van aankoop. Deze kan door middel van de verkoopbon of factuur worden aangetoond.
- **2.** Alle klachten, die het gevolg zijn van materiaal en/ of fabricagefouten worden binnen de garantietermijn kosteloos verholpen.
- **3.** Een geval van garantie leidt niet tot automatische verlenging van de garantietermijn, noch voor het apparaat zelf noch voor de vervangbare onderdelen.
- **4.** Uitgesloten van garantie zijn:
	- **a.** Alle schade die ontstaan is door ondeskundige behandeling, b.v. het niet op de juiste wijze volgen van de gebruiksaanwijzing
	- **b.** Beschadigingen, die zijn ontstaan door reparaties door de koper of een ander onbevoegd persoon
	- **c.** Transportschade, die is ontstaan op weg van de verkoper naar de verbruiker of tijdens het opsturen naar de klantendienst
	- **d.** Accessoires die aan een normale slijtage onderhevig zijn.
- **5.** De fabrikant neemt geen verantwoording voor directe of indirecte vervolgschade die door het apparaat veroorzaakt wordt. Ook niet als de schade aan het apparaat als garantiegeval erkend is.

# **MEDISANA AG**

Jagenbergstraße 19 41468 NEUSS Duitsland eMail: info@medisana.de Internet: www.medisana.de

*Neem bij service contact op met:*

**MEDISANA** Benelux N.V. Euregiopark 30 6467 JE Kerkrade NEDERLAND

Tel.: 0031 / 45 547 0860 Fax : 0031 / 45 547 0879 eMail: info@medisana.nl Internet: www.medisana.be/fr/nl

# **MEDISANA AG**

Jagenbergstraße 19 41468 NEUSS Deutschland

eMail: info@medisana.de Internet: www.medisana.de

52345 10/2012 v.1.0.1